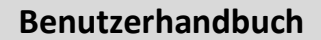

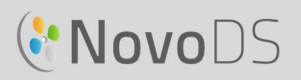

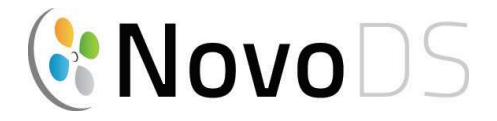

### UHD-Digital Signage-Player

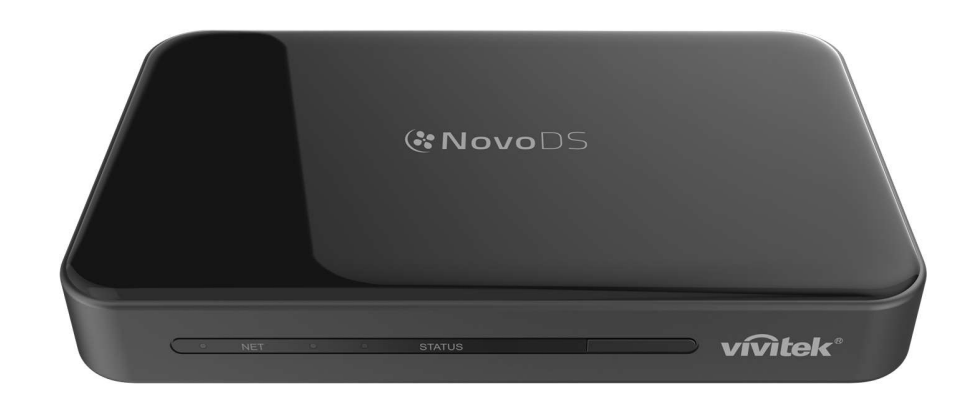

## Benutzerhandbuch

DS200-Serie

Version 2.1

# Inhaltsverzeichnis

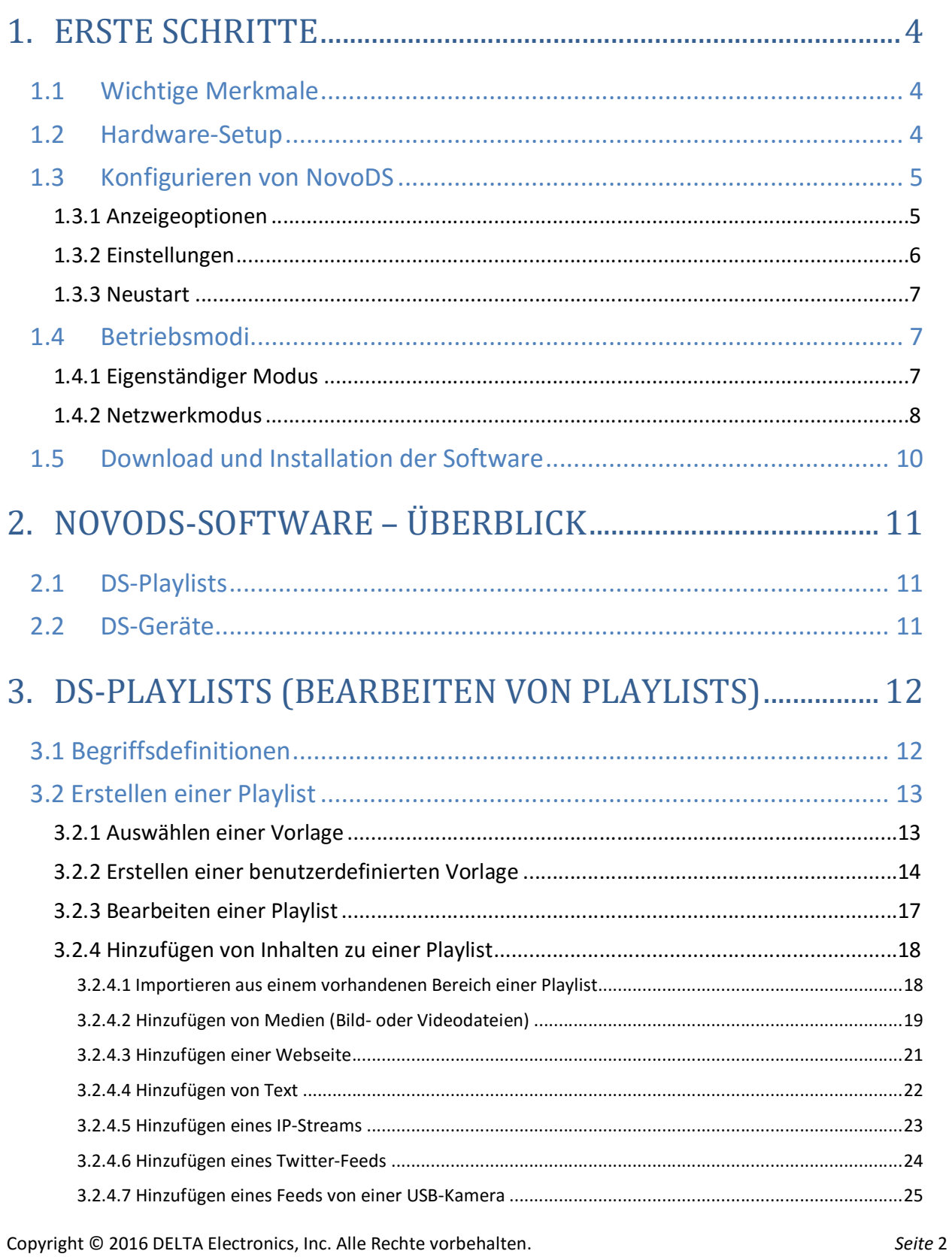

# **CNovoDS**

#### **Benutzerhandbuch**

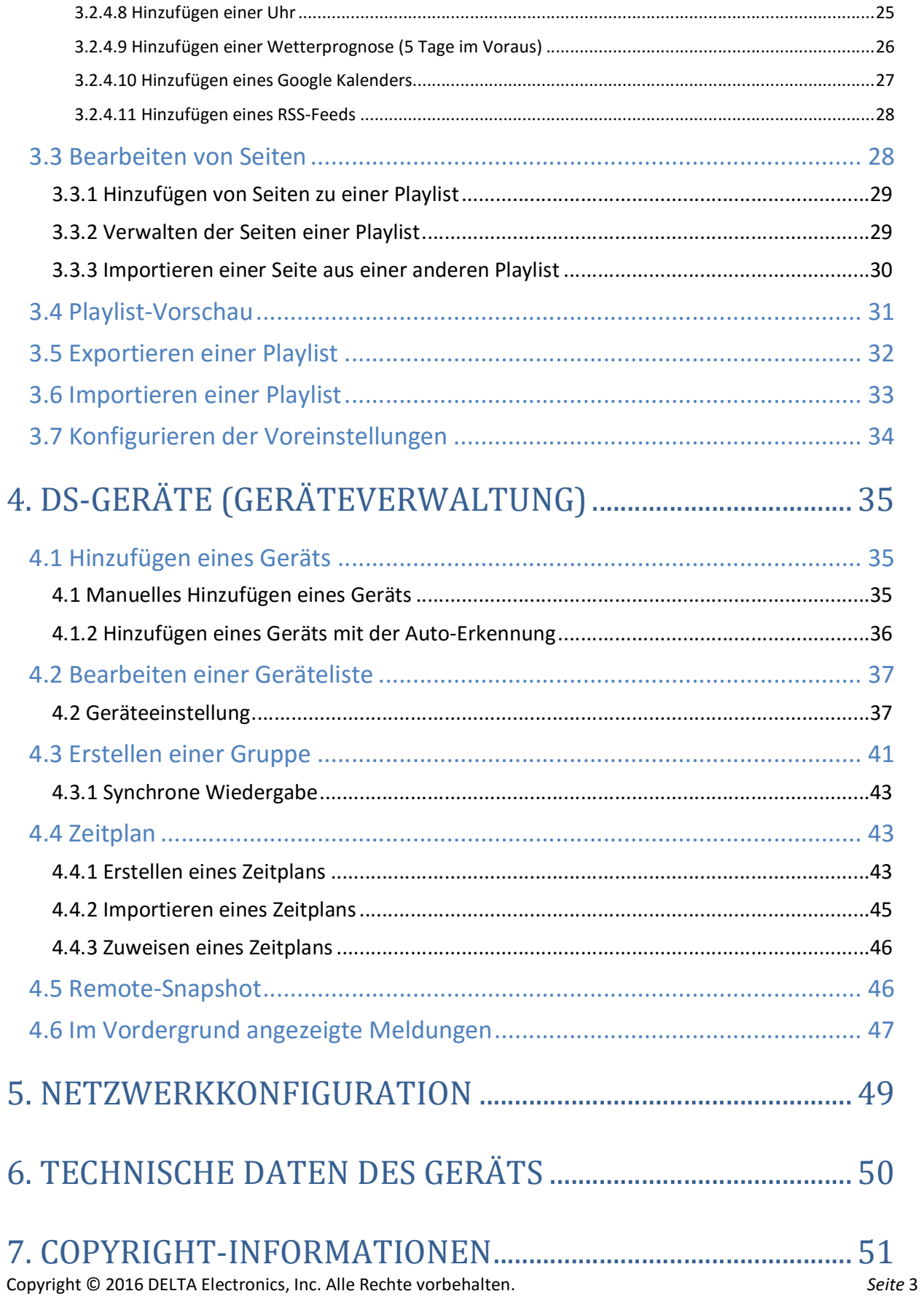

# **C**NovoDS

# 1.Erste Schritte

### 1.1 Wichtige Merkmale

NovoDS ist eine anwenderfreundliche Digital Signage-Lösung zum einfachen Erstellen von dynamischen Multimedia-Inhalten für zahlreiche Anwendungen in Unternehmen sowie im Bildungsbereich. Dank der benutzerfreundlichen Oberfläche können NovoDS-Benutzer ohne Programmierkenntnisse Signage-Inhalte erstellen. Zu den Features zählen:

- Unterstützung einer 4K-Auflösung
- Integriertes WLAN und interner Speicher
- Intuitives Erstellen von Playlists
- Geplante Wiedergabe
- Netzwerkbasierte Verwaltung
- Überwachung per Fernzugriff

### 1.2 Hardware-Setup

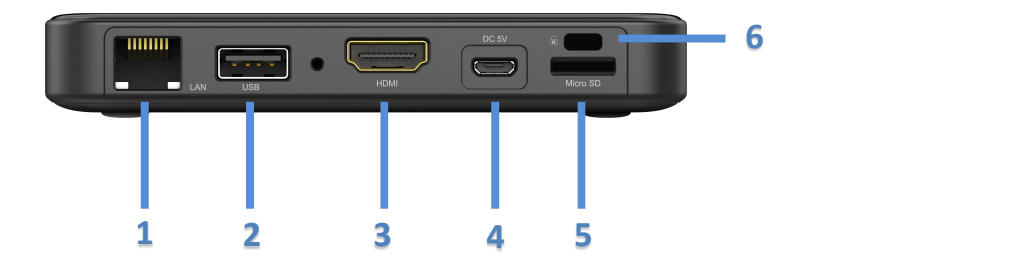

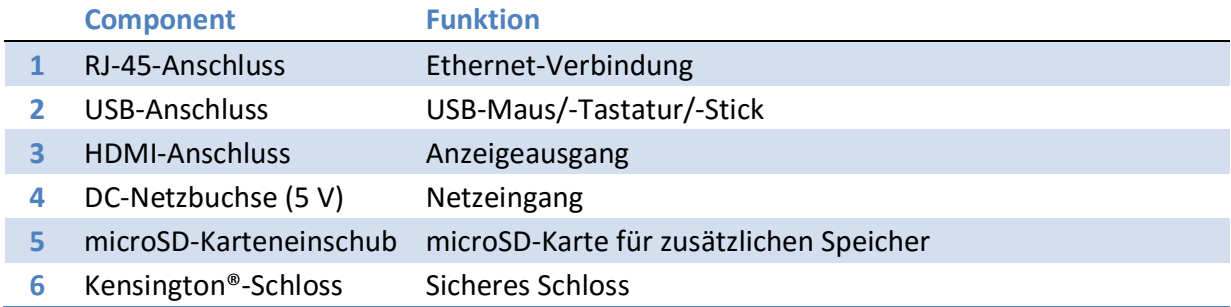

### 1.3 Konfigurieren von NovoDS

Auf dem NovoDS-Startbildschirm finden Sie verschiedene Schaltflächen für die Gerätekonfiguration, z. B. für die Anzeigeauflösung, WLAN-Einstellungen usw. In der folgenden Abbildung werden die wichtigsten Funktionen und Informationen dargestellt, die nach dem Starten auf dem Startbildschirm angezeigt werden.

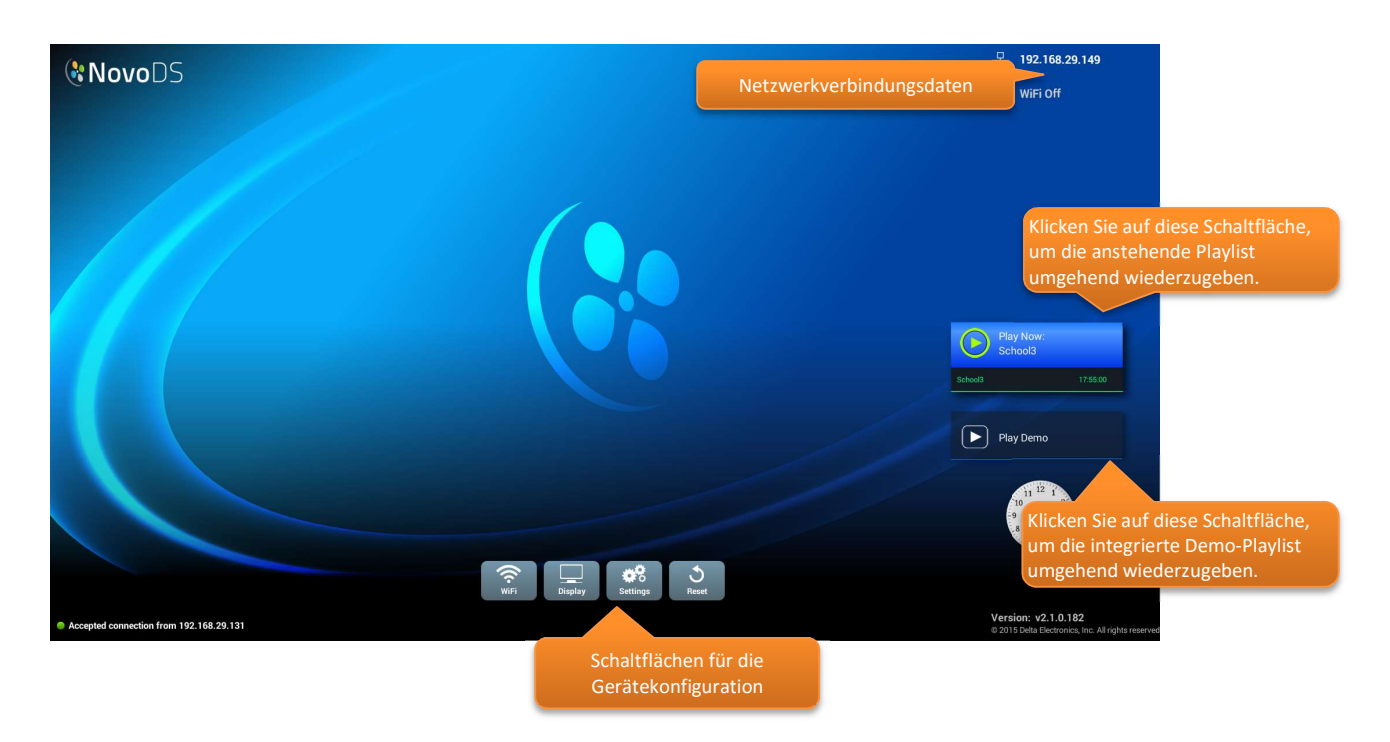

#### 1.3.1 Anzeigeoptionen

Mit der Schaltfläche "Anzeige" können Sie über die Registerkarte Auflösung die geeignete Anzeigeauflösung auswählen sowie über die Registerkarte Skalierung die Abmessungen der Anzeigeausgabe ändern. Beachten Sie, dass nicht unterstützte Anzeigeauflösungen deaktiviert werden. Wenn Sie z. B. einen Monitor ohne 4K-Auflösung an NovoDS anschließen, wird die entsprechende Option ausgegraut dargestellt (s.folgende Abbildung). Auf der Registerkarte HDMI-CEC können Sie die HDMI-CEC-Funktion aktivieren/deaktivieren. Nach der Aktivierung können Sie mit der Fernbedienung des Fernsehgeräts auch das NovoDS-Gerät bedienen.

# **C**NovoDS

#### Benutzerhandbuch

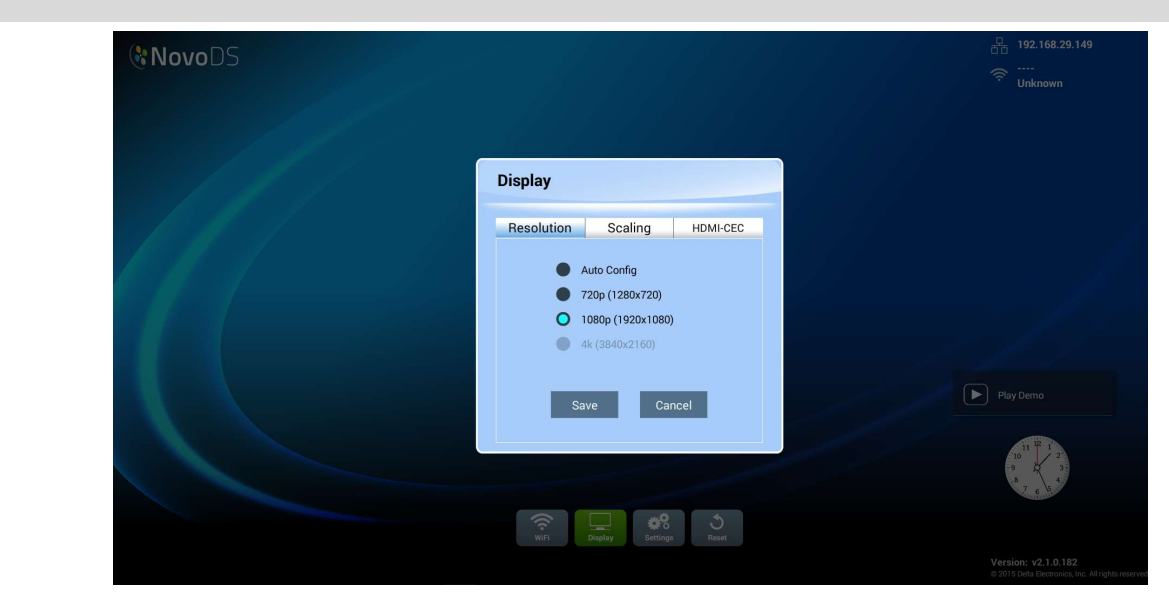

#### 1.3.2 Einstellungen

Über die Schaltfläche "Einstellungen" sind verschiedene Optionen verfügbar.

- (1) "Bildschirmausrichtung": Legen Sie die Anzeigeausgabe Hoch- oder Querformat fest.
- (2) "Automatische Wiedergabe einrichten": Konfigurieren Sie die automatische Wiedergabe für den Zeitpunkt nach Hochfahren des Geräts sowie nach Einsetzen einer microSD-Karte.
- (3) "Einstellungsschutz": Sperren oder entsperren Sie die Geräteeinstellungen mit einem Kennwort.
- (4) "Firmware-Upgrade": Suchen Sie auf unserem Internetserver nach Firmware-Upgrades.
- (5) "Allgemeine Einstellungen": Legen Sie Sprache, Datum, Uhrzeit usw. fest.

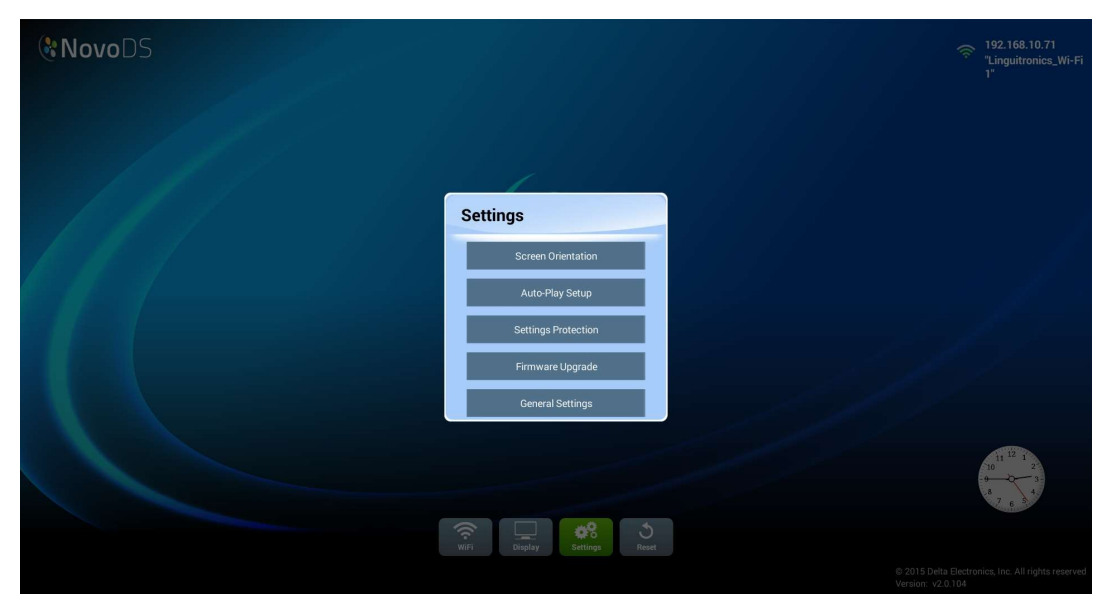

### 1.3.3 Neustart

**I** NovoDS Reset Do you want to reset this device?  $\Box$  Cancel

Klicken Sie auf "Neustart", um das NovoDS-Gerät neu zu starten.

### 1.4 Betriebsmodi

Die Benutzer können die Inhalte folgendermaßen verwalten:

- (1) Eigenständiger Modus (mit microSD-Karte)
- (2) Netzwerkmodus (im Netzwerk)

#### 1.4.1 Eigenständiger Modus

Der eigenständige Modus entspricht einem Plug & Play-Betrieb. Es ist keine direkte Verwaltung des NovoDS-Geräts erforderlich. Dieser Modus eignet sich für die Bereitstellung eines Einzelgeräts.

So führen Sie NovoDS im eigenständigen Modus aus:

- a. Erstellen Sie mit der NovoDS-Software die gewünschte Playlist auf Ihrem Computer (siehe Abschnitt 3.1 Begriffsdefinitionen).
- b. Speichern Sie die Playlist auf einer microSD-Karte und exportieren Sie sie (siehe Abschnitt 3.5 Exportieren einer Playlist).
- c. Starten Sie das NovoDS-Gerät.
- d. Deaktivieren Sie auf dem NovoDS-Startbildschirm die WLAN-Funktion mithilfe der Schaltfläche "WLAN" (optional).
- e. Setzen Sie die microSD-Karte in das NovoDS-Gerät ein. Anschließend startet das Gerät die Wiedergabe automatisch.

# GNovoDS

#### 1.4.2 Netzwerkmodus

Im Netzwerkmodus können Benutzer Playlists von einem Computer aus über das WLAN oder eine Ethernet-Verbindung auf mehreren Geräten synchronisieren.

#### So führen Sie NovoDS im Netzwerkmodus aus

- a. Schalten Sie die NovoDS-Geräte ein.
- b. Sie können Ethernet oder WLAN verwenden.
	- Wenn Sie eine Ethernet-Verbindung nutzen möchten, schließen Sie einfach ein entsprechendes Kabel an.
	- Die Konfiguration einer WLAN-Verbindung erfordert einige zusätzliche Schritte, die im Folgenden beschrieben werden.
		- i. Klicken Sie auf dem NovoDS-Startbildschirm auf "WLAN".
		- ii. Wählen Sie "Normalmodus" aus und klicken Sie anschließend auf **WIFI** "Konfigurieren". Die WLAN-Konfigurationsseite wird geöffnet. **CO** Connect to WiFi Hier können Sie das gewünschte WLAN-Netzwerk auswählen. Möglicherweise müssen Sie

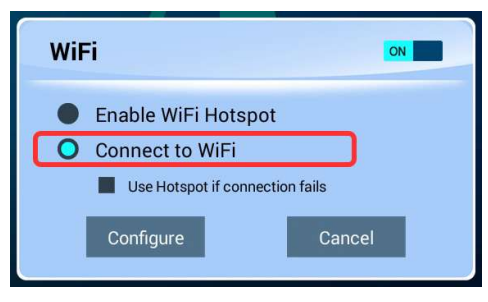

Anmeldeinformationen für das Netzwerk eingeben.

 iii. Wenn dieser Schritt abgeschlossen ist, werden Netzwerk-SSID und IP-Adresse oben **192.168.10.71**<br>"L Wi-Fi1" rechts im Fenster angezeigt.

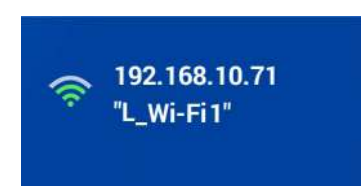

- c. Verbinden Sie Ihren PC mit demselben Netzwerk (Ethernet oder WLAN), das auch von den NovoDS-Geräten verwendet wird.
- d. Ab sofort können Sie die NovoDS-Geräte mit der NovoDS-Software auf Ihrem Computer verwalten.

#### WLAN-Hotspot

NovoDS kann als WLAN-Hotspot fungieren. Dies ist für Bereitstellungen in kleinerem Maßstab oder Produktevaluierungen sinnvoll. So stellen Sie im Hotspot-Modus | O Enable WiFi Hotspot eine Verbindung her:

a. Wählen Sie am Bildschirm für die WLAN-Konfiguration die Option

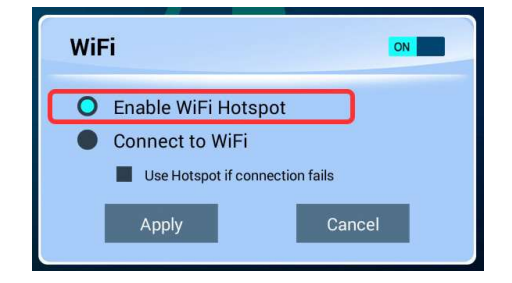

## **C.** NovoDS

"Hotspot-Modus" aus, und klicken Sie auf "Übernehmen".

b. Oben rechts werden eine IP-Adresse und SSID für das NovoDS-Gerät angezeigt. (In der folgenden Abbildung lautet die IP-Adresse 192.168.43.1 und die SSID "NVC 61961".)

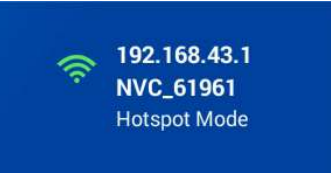

c. Nun können Sie Ihren Computer mit diesem WLAN-Hotspot verbinden und mit der Verwaltung dieses NovoDS-Geräts beginnen.

#### So testen Sie die Verbindung

Sie können die Netzwerkverbindung mit der Vorschaufunktion prüfen.

- a. Starten Sie die NovoDS-Software und wählen Sie eine Playlist aus.
- b. Klicken Sie im linken Bereich auf die Registerkarte "Vorschau" und geben Sie anschließend die IP-Adresse des NovoDS-Geräts ein.
- c. Klicken Sie auf "Verbinden", um die Verbindung mit dem Gerät herzustellen. Wenn die Netzwerkkonfiguration ordnungsgemäß durchgeführt wurde, wird eine Verbindung hergestellt.

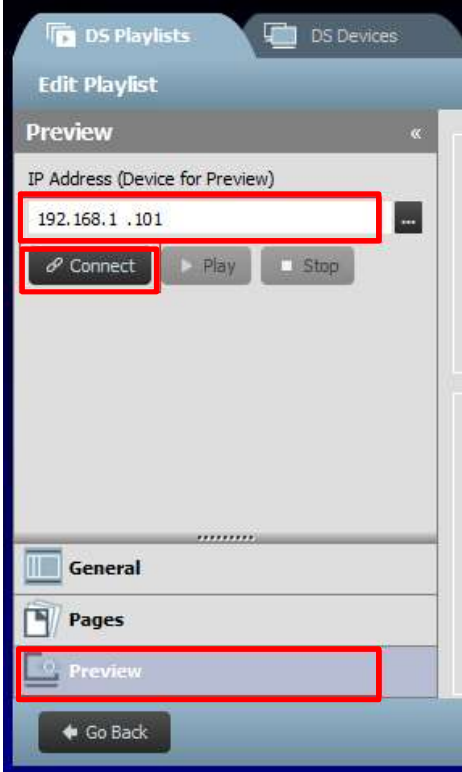

WICHTIG: Um den erfolgreichen Betrieb eines NovoDS-Geräts zu ermöglichen, dürfen die TCP- und UDP-Ports nicht von der Firewall Ihres Netzwerks blockiert werden. Wenn das Netzwerk hinter einer Firewall ausgeführt wird, müssen Sie sicherstellen, dass die von NovoDS verwendeten TCP- und UDP-Ports offen sind. Weitere Informationen zu den von NovoDS verwendeten Ports finden Sie in Abschnitt 5. Netzwerkkonfiguration. Weitere Informationen zum Öffnen bestimmter Ports finden Sie im Benutzerhandbuch des Routers.

# **C'NovoDS**

### 1.5 Download und Installation der Software

Im Lieferumfang von NovoDS ist eine Software für die Bearbeitung von Playlists und die Verwaltung von Geräten sowohl für Windows als auch für Mac enthalten. Die aktuelle Version können Sie von der Vivitek-Website (http://www.vivitekcorp.com) herunterladen.

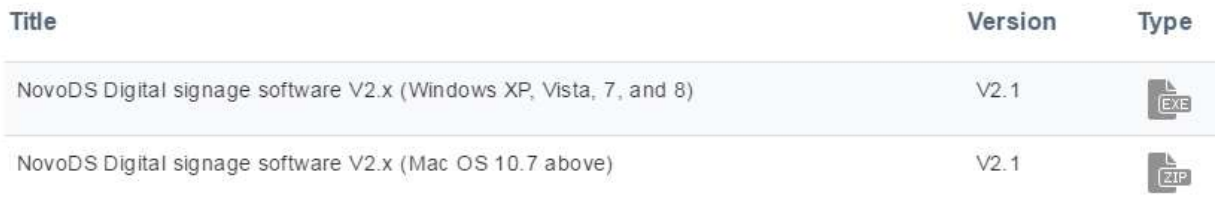

# **C.** NovoDS

# 2.NovoDS-Software – Überblick

Die Software verfügt über zwei Registerkarten: DS-Playlists und DS-Geräte.

### 2.1 DS-Playlists

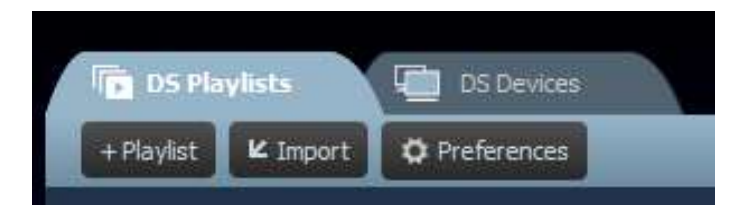

Über diese Registerkarte können Sie z. B. folgende Aufgaben zum Erstellen und Verwalten von Playlists für Ihr Digital Signage ausführen:

- **•** Erstellen einer Playlist
- Auswählen oder Anpassen von Vorlagen
- Platzieren und Bearbeiten Ihrer Inhalte
- Testen der Playlist
- Festlegen von Benutzereinstellungen wie z. B. Sprache und Playlist-Pfad

### 2.2 DS-Geräte

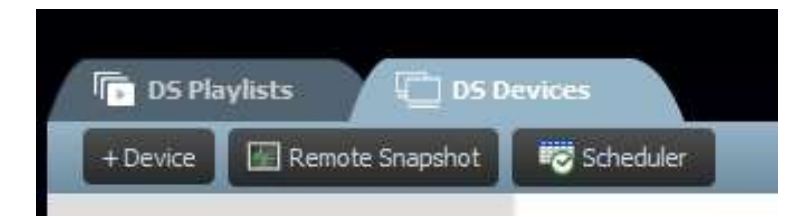

Über diese Registerkarte können Sie die NovoDS-Geräte über das Netzwerk steuern und verwalten. Zu den wichtigsten Features zählen:

- Hinzufügen/Löschen von NovoDS-Geräten
- Gruppieren mehrerer Geräte sowie Synchronisieren der Wiedergabe
- Festlegen einer bestimmten Playlist für ein Gerät oder eine Gruppe
- Festlegen eines Zeitplans für verschiedene Geräte oder Gruppen
- Überwachen des Wiedergabestatus der einzelnen NovoDS-Geräte

# 3.DS-Playlists (Bearbeiten von Playlists)

## 3.1 Begriffsdefinitionen

"Playlists" sind das grundlegende Prinzip der NovoDS-Software. Bevor das Erstellen einer Playlist erläutert wird, werden im Folgenden einige Begriffe erklärt.

- Playlist: ein Multimedia-Inhaltspaket, das auf NovoDS-Geräten wiedergegeben werden kann und aus mindestens einer Seite besteht
- Seite: ein mit Inhalten gefülltes Bildschirmlayout
- Vorlage: ein Bildschirmlayout, das aus mindestens einem "Bereich" besteht und für beliebige "Seiten" übernommen werden kann
- Inhalt: Ressourcen, die auf einer "Seite" platziert werden können, z. B. Text, Bilder, Musik-/Audiodateien, Videos, Webseiten, Videostreams über IP, Twitter- und RSS-Feeds sowie Wetterprognosen, Uhrzeit und Google Kalender
- Attribut: bezieht sich hauptsächlich auf die zugeordneten Rendering-Eigenschaften wie z. B. Dauer, Darstellungseffekte usw.

In folgender Abbildung wird die Beziehung dieser Begriffe verdeutlicht.

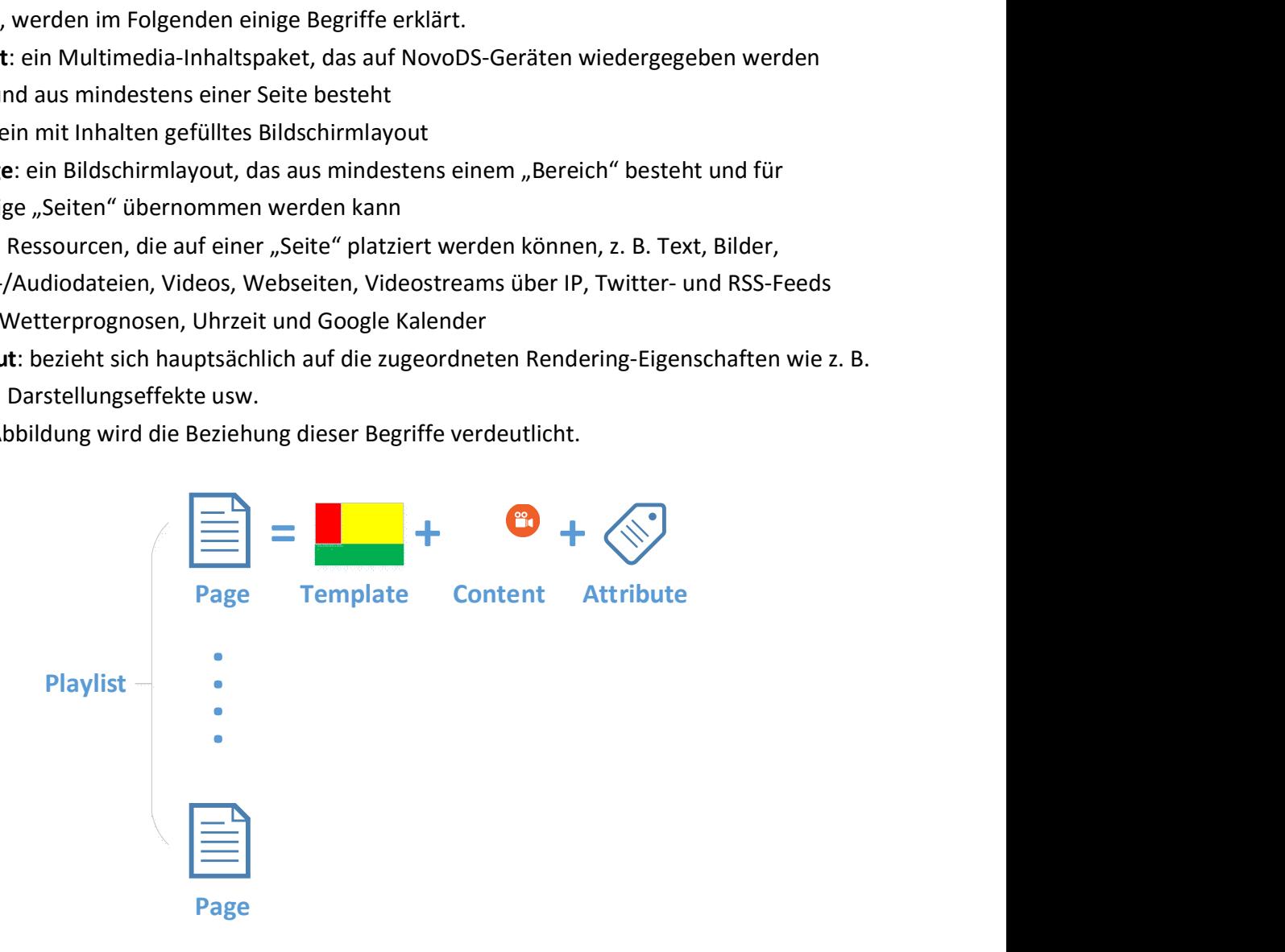

### 3.2 Erstellen einer Playlist

#### 3.2.1 Auswählen einer Vorlage

NovoDS verfügt über 40 integrierte Vorlagen im Hoch- oder im Querformat.

a. Um eine Vorlage auszuwählen, öffnen Sie die Registerkarte "DS-Playlists" und klicken Sie im Fenster "Playlist bearbeiten" auf die Schaltfläche "+Playlist". Sie können entweder eine benutzerdefinierte Konfiguration oder eine der 40 integrierten Vorlagen auswählen.

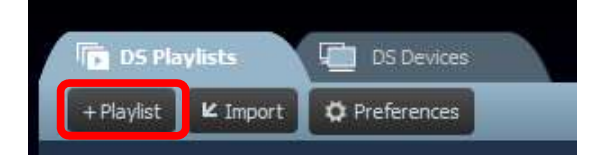

- b. Aktivieren Sie anhand Ihrer Bildschirmausrichtung das Kontrollkästchen für entweder "Querformat" oder "Hochformat". Klicken Sie anschließend auf die gewünschte Vorlage, um diese auszuwählen.
	- a. Klicken Sie auf "Erstellen", um die Playlist zu erstellen.
	- b. Klicken Sie auf "Abbrechen", um das Erstellen der Playlist abzubrechen.

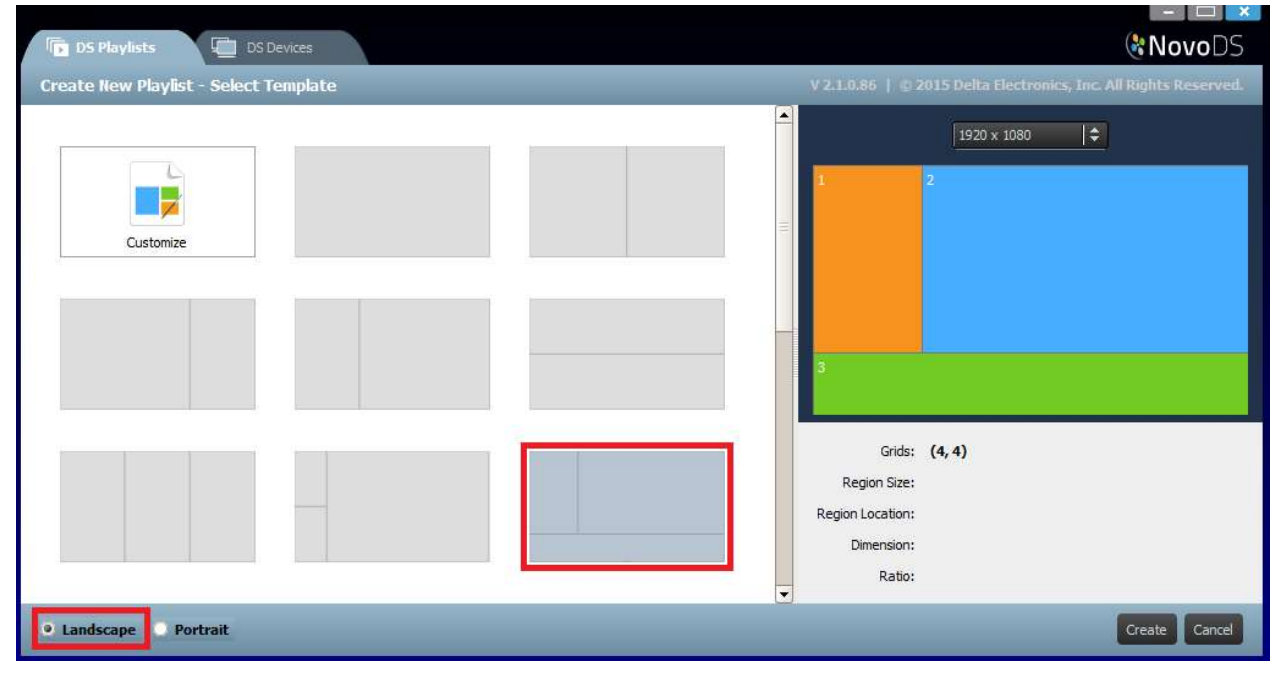

#### Benutzerhandbuch

Auf der rechten Fensterseite können Sie folgende Aktionen ausführen:

- Anpassen der Anzeigeauflösung
- Ermitteln der Geometrie eines Bereichs, indem Sie mit der Maus darauf zeigen

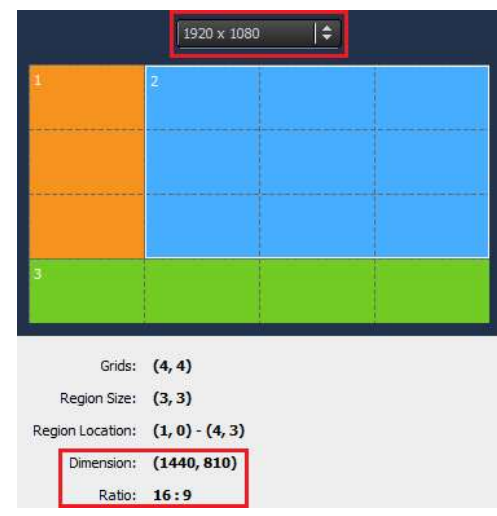

#### 3.2.2 Erstellen einer benutzerdefinierten Vorlage

Sie können für Ihre Playlist auch eine eigene Anzeigekonfiguration erstellen.

a. Öffnen Sie die Registerkarte "DS-Playlists" und klicken Sie im Fenster "Playlist bearbeiten" auf die Schaltfläche "+Playlist".

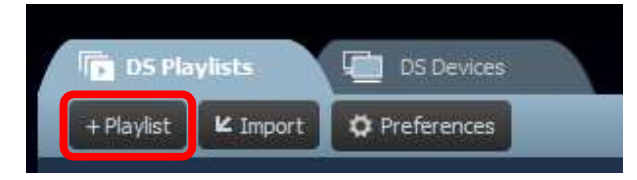

b. Klicken Sie auf "Anpassen" und anschließend auf "Vorlagen-Editor", um ein Dialogfenster des Editors zu öffnen.

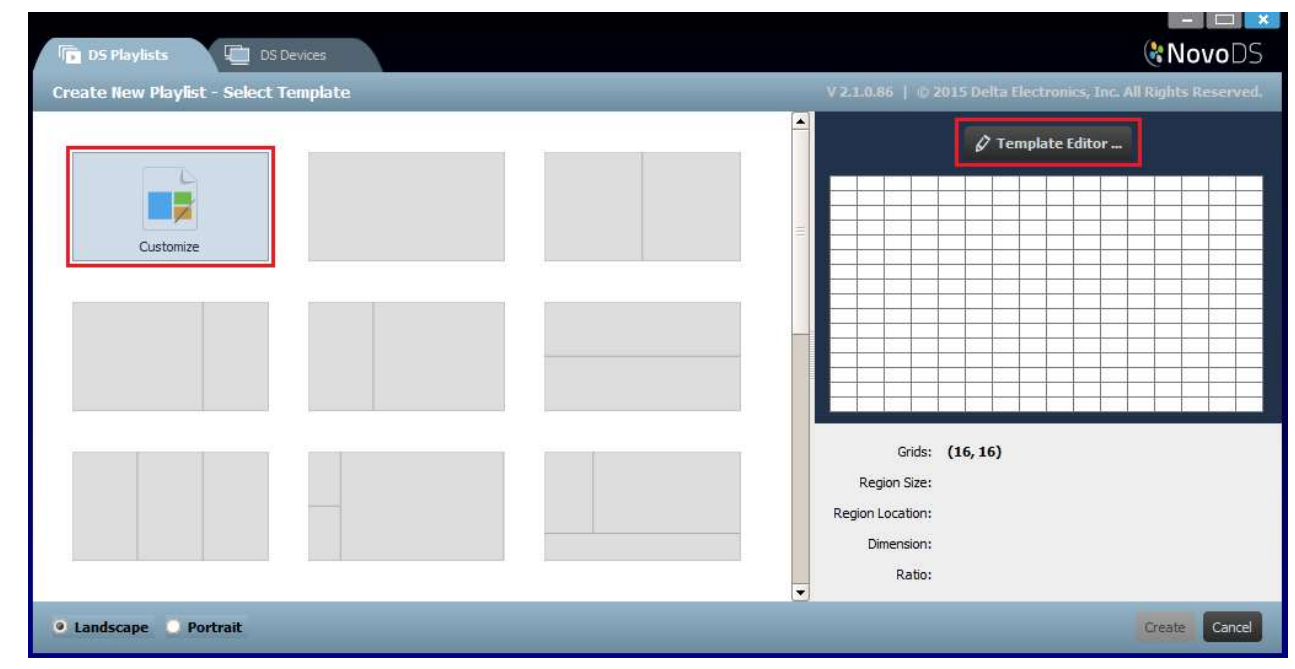

## **C'NovoDS**

#### Benutzerhandbuch

c. Im Dialogfenster des Editors wird ein Tabellenraster angezeigt, mit dem Sie die Bereiche der benutzerdefinierten Vorlage definieren können. Sie können die Zeilen- und Spaltenzahl in der oberen linken Ecke des Fensters festlegen. Unten links können Sie die gewünschte Auflösung einstellen.

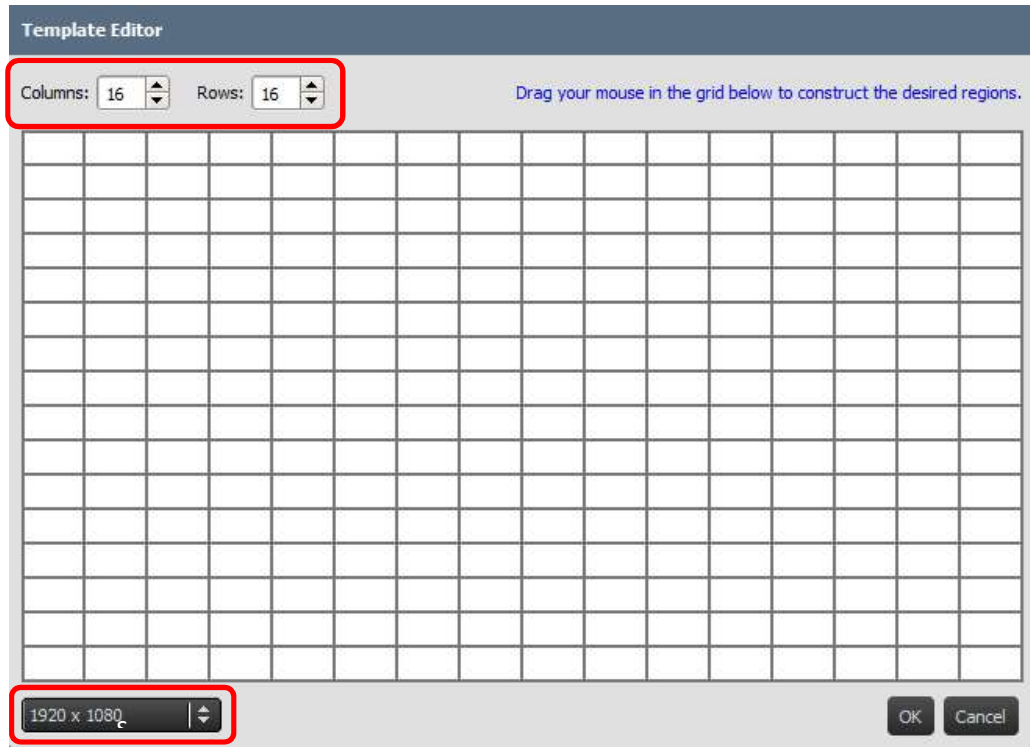

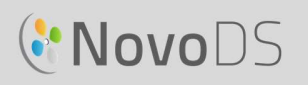

d. Klicken Sie mit der linken Maustaste und ziehen Sie den Mauszeiger über die Raster, um die gewünschten Bereiche zu erstellen.

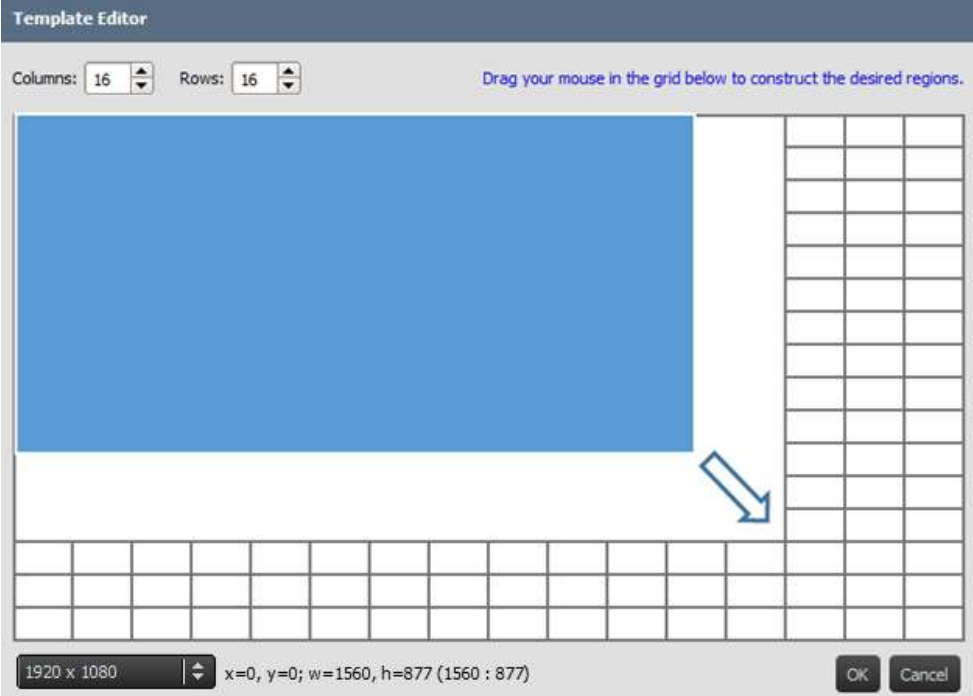

e. Klicken Sie auf "OK", um zum Fenster für die Vorlagenauswahl zurückzukehren. Klicken Sie anschließend auf "Erstellen", um mit dieser benutzerdefinierten Vorlage eine Playlist zu erstellen.

## **C'NovoDS**

#### 3.2.3 Bearbeiten einer Playlist

Wenn Sie sich für eine Vorlage entschieden haben, können Sie Ihre Playlist bearbeiten.

- a. Name: Name der Playlist
- b. Beschreibung: optionaler Text zum Beschreiben der Playlist
- c. Hintergrundmusik: optionales Hintergrundaudio (MP3-Datei). Die Wiedergabe dieser Audiodatei wird wiederholt, sofern kein Video wiedergegeben wird.
- d. Hintergrundbild: optionales Hintergrundbild
- e. Einstellung der Auflösung: ändert die Ausgabeauflösung
- f. Schaltfläche "Ändern...": ändert die aktuelle Vorlage

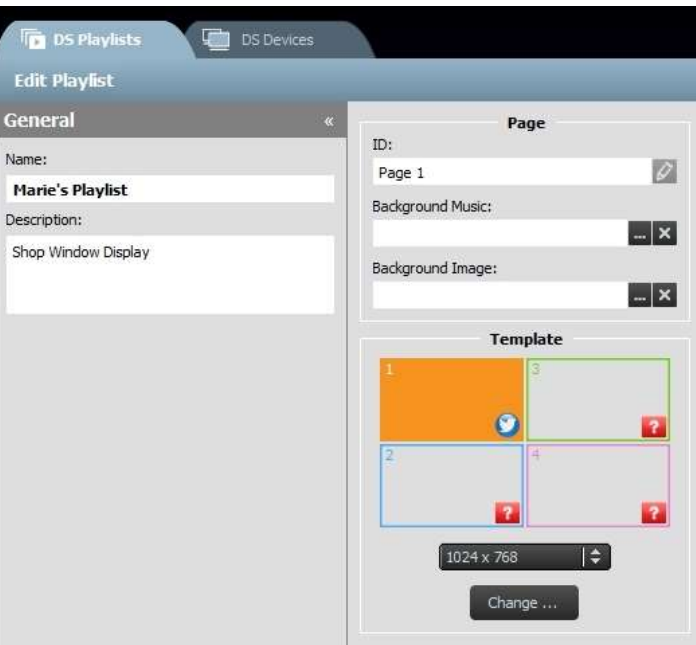

## **C.** NovoDS

### 3.2.4 Hinzufügen von Inhalten zu einer Playlist

Sie können nun zu den Bereichen Ihrer Vorlage Inhalte hinzufügen. Wählen Sie den zu

bearbeitenden Bereich aus. Die Menüleiste für den Bereich wird angezeigt.

- 1) Mit der Schaltfläche "Importieren..." können Sie Background Music: Inhalte aus den Bereichen anderer Playlists importieren.
- 2) Mit weiteren Schaltflächen können Sie folgende Inhaltstypen hinzufügen:
	- Medien: Bilder und Videoclips
	- Webseite\*: Online- und Offlineinhalte
	- Text
	- IP-Streaming\*: ein Videostream von einem Netzwerkserver (IP)
	- Twitter\*
	- USB-Kamera: ein Videostream von einer am NovoDS-Gerät angeschlossenen USB-Kamera
	- Uhr: eine analoge oder digitale Uhr
	- Wetter\*: die Wetterprognose für den jeweiligen **Standort**
	- Google Kalender\*
	- RSS-Feed\*

\*Für diesen Inhaltstyp ist ein Internet- oder Intranetzugriff erforderlich.

HINWEIS: Auf jeder Seite einer Playlist können nicht in mehreren Bereichen gleichzeitig Videodateien wiedergegeben werden. Dies bezieht sich jedoch nicht auf Feeds einer USB-Kamera.

#### 3.2.4.1 Importieren aus einem vorhandenen Bereich einer Playlist

Mit dieser Option können Sie Inhalte und die zugeordneten Attribute aus einem Bereich einer vorhandenen Playlist importieren. Führen Sie dazu folgende Schritte aus:

- 1) Klicken Sie auf die Schaltfläche "Importieren...".
- 2) Wählen Sie im angezeigten Dialogfeld eine "Playlist", eine "Seite" und einen "Bereich" aus.
- 3) Klicken Sie auf "OK", um den Vorgang abzuschließen.

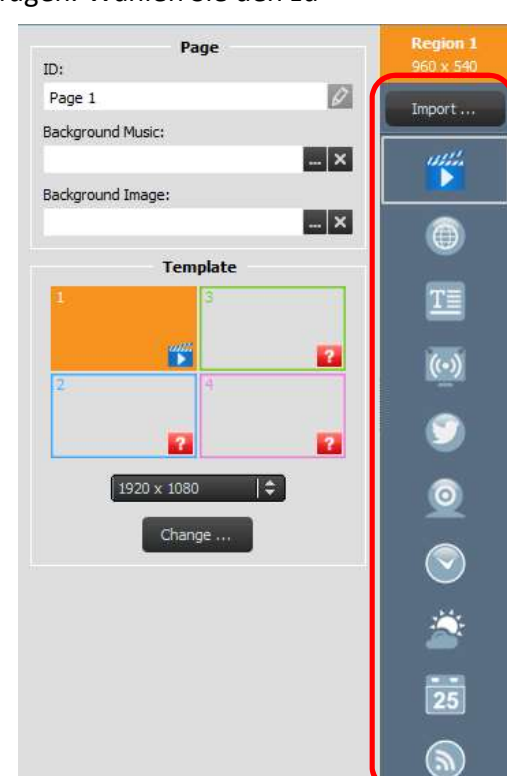

#### Benutzerhandbuch

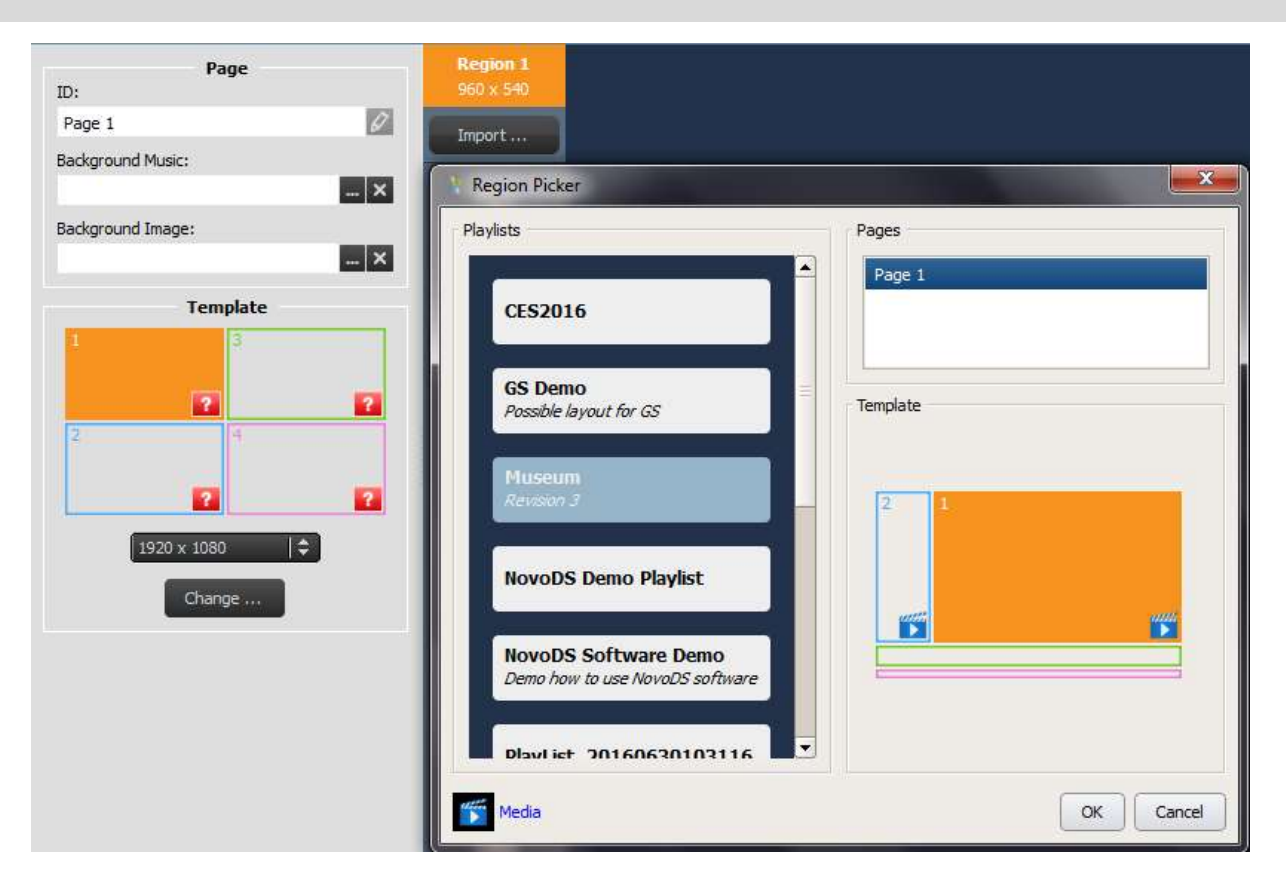

#### 3.2.4.2 Hinzufügen von Medien (Bild- oder Videodateien)

Mit dieser Option können Sie einem Bereich einzelne oder mehrere Bild- und Videodateien hinzufügen. Diese Multimediadateien können sich auf Ihrem lokalen Computer ("lokale Medien"), auf einem FTP-/Samba-Remoteserver oder bei Dropbox ("Remote-Medien") gespeichert sein.

NovoDS unterstützt Bilddateien mit folgenden Erweiterungen: .jpg, .jpeg, .png und .bmp. Zudem werden folgende Videodateiformate unterstützt: .wmv, .mp4, .3gp, .avi und .mov.

#### So fügen Sie Dateien aus "Lokale Medien" hinzu

a. Klicken Sie auf der Registerkarte Lokale Medien auf die Schaltfläche +Datei und wählen Sie eine Mediendatei mit einer der oben angeführten Dateierweiterungen aus.

#### Benutzerhandbuch

b. Wenn Sie eine Bilddatei ausgewählt haben, werden oben auf der Seite die Bildoptionen angezeigt, z. B. Dauer, Anzeigetyp und Skalierungsart. Wenn Sie eine Videodatei ausgewählt haben, können Sie zudem auf die Option "Bereich durch Strecken des Videos füllen" zugreifen.

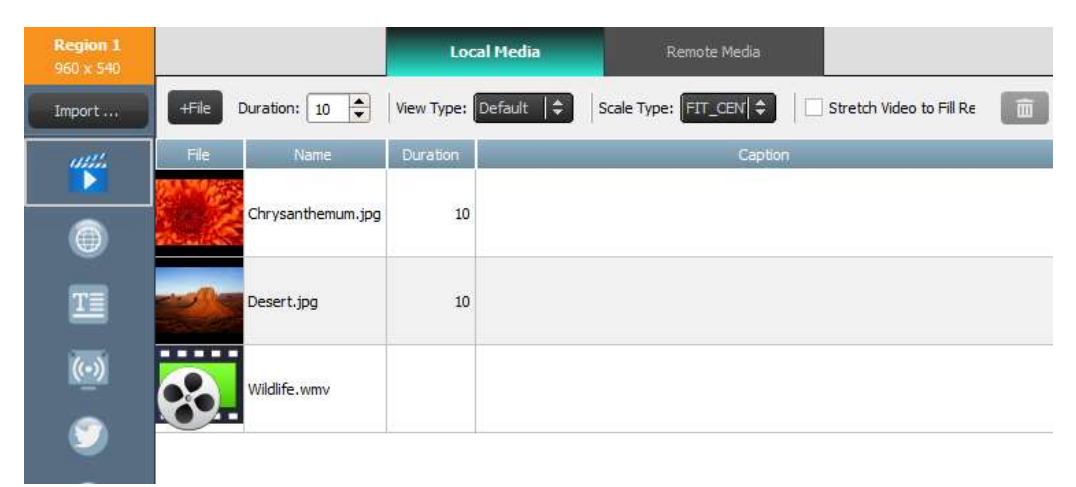

- c. Nach Auswahl der Datei werden die Dateiinformationen einschließlich Miniaturansicht, Dateiname, Speicherort und Dateidauer sowie wie ein Fenster für den optionalen Titel angezeigt.
- d. Wenn mehrere Dateien in das Feld geladen werden, können Sie die Länge der Mediendatei im Feld "Dauer" anpassen.
- e. Mit der Option "Anzeigetyp" können Sie entweder die statische Standardansicht "Standard" oder den nach Ken Burns benannten visuellen Pan & Scan-Effekt auswählen.
- f. Unter "Skalierungstyp" stehen drei Skalierungsoptionen zur Verfügung:
	- Mittig: Passt das gesamte Bild in den Bereich ein, ohne das Seitenverhältnis zu ändern.
	- Achsen: Streckt das Bild so, dass der gesamte Bereich ausgefüllt wird. (Das Seitenverhältnis wird möglicherweise geändert.)
	- Mittig zuschneiden: Das Bild wird einheitlich skaliert, sodass beide Bildabmessungen (Breite und Höhe) mindestens genauso groß sind, wie die entsprechende Abmessung des Bereichs. Das Seitenverhältnis des Bilds wird nicht geändert und der Bereich mit dem Bild ausgefüllt.
- g. Der Mediendatei kann eine optionale Beschriftung hinzugefügt werden. Klicken Sie hierzu auf das Feld "Beschriftung" und geben Sie Text ein.
- h. Fügen Sie für eine Diashow weitere Bilder hinzu, indem Sie "+Datei" sowie weitere Mediendateien auswählen und die im Folgenden angeführten Schritte befolgen.
- i. Mediendateien können aus der Playlist entfernt werden, indem Sie die Datei und anschließend das Papierkorbsymbol auswählen.

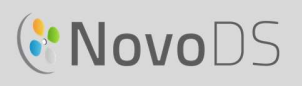

#### So fügen Sie Dateien aus "Remote-Medien" hinzu:

- a. Wählen Sie die Registerkarte "Remote-Medien" aus und legen Sie anschließend die entsprechenden Eigenschaften für den Zugriff auf Ihren FTP-/Samba-Remoteserver oder die Dropbox fest.
- b. Im Feld "Updatehäufigkeit" können Sie festlegen, wie oft NovoDS-Geräte nach aktualisierten Inhalten suchen und diese abrufen.
- c. Die anderen Anzeigeeigenschaften wie z. B. Dauer, Anzeigetyp usw. entsprechen denen der Registerkarte "Lokale Medien".

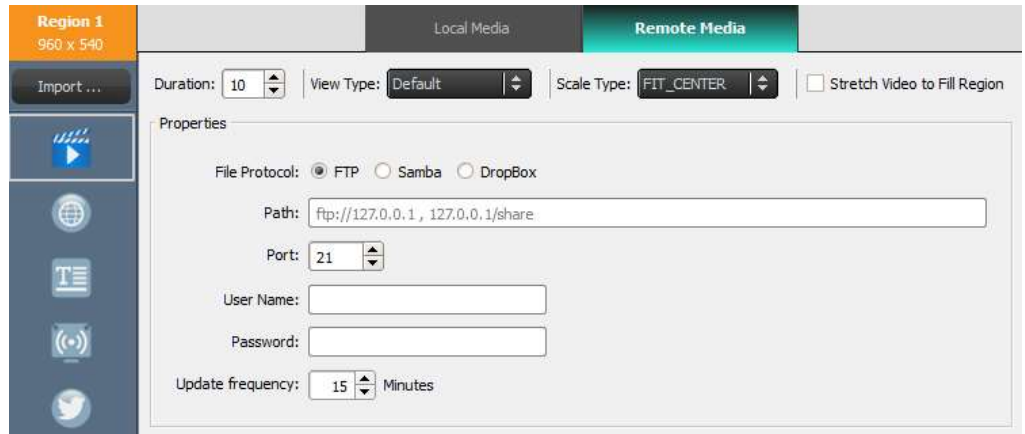

#### 3.2.4.3 Hinzufügen einer Webseite

Mit dieser Option können einer Region die Inhalte einer Webseite hinzugefügt werden.

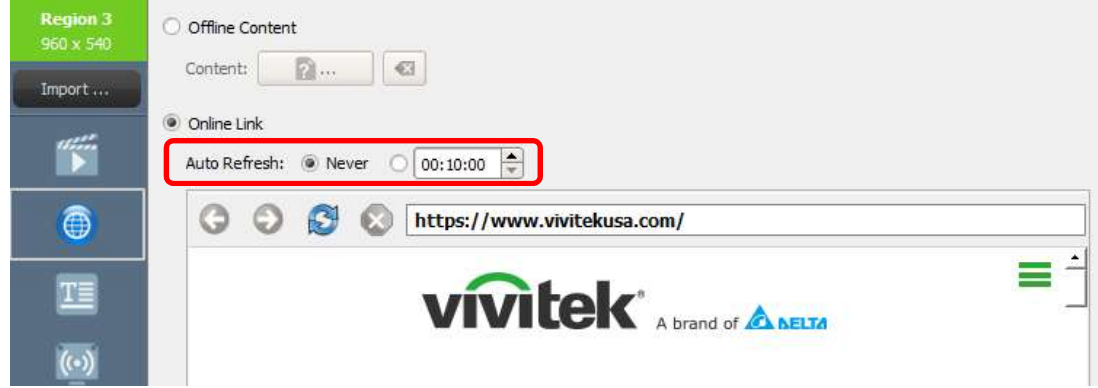

- a. Wählen Sie zunächst den gewünschten Bereich und anschließend in der Menüleiste "Bereich" die Schaltfläche Webseite aus.
- b. Um eine auf dem PC gespeicherte Offline-Webseite einzufügen, wählen Sie Offline-Inhalt und anschließend den Ordner mit Ihren HTML-/JavaScript-/Mediendateien aus.
- c. Um eine Live-Webseite einzufügen, wählen Sie Online-Link aus. Geben Sie die URL der gewünschten Webseite im Fenster ein und drücken Sie die Eingabetaste oder klicken Sie auf

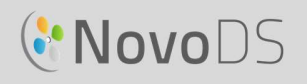

die Schaltfläche zum erneuten Laden, um die Seite zu laden.

HINWEIS: NovoDS kann keine Flash-Animationen oder in Webseiten enthaltene Videos anzeigen.

- d. Sie können zudem den Zeitraum festlegen, wie oft NovoDS-Geräte die Webseite erneut laden.
- e. Anders als andere Medienformate können Webseiten nicht skaliert, neu positioniert oder zum Einpassen in einen Bereich gestreckt werden. Beachten Sie dies bei der Auswahl des Bereichs für die Anzeige der Webseite. Sie sollten die Webseite im gewünschten Bereich testen, bevor Sie die Playlist speichern.

#### 3.2.4.4 Hinzufügen von Text

Sie können einem bestimmten Bereich Text hinzufügen. Klicken Sie zunächst in der Menüleiste

"Bereich" auf das Symbol für **Text**.<br>a. Wählen Sie im Inhaltsbereich "**Text**" aus und geben Sie unten im Feld den gewünschten Text ein.

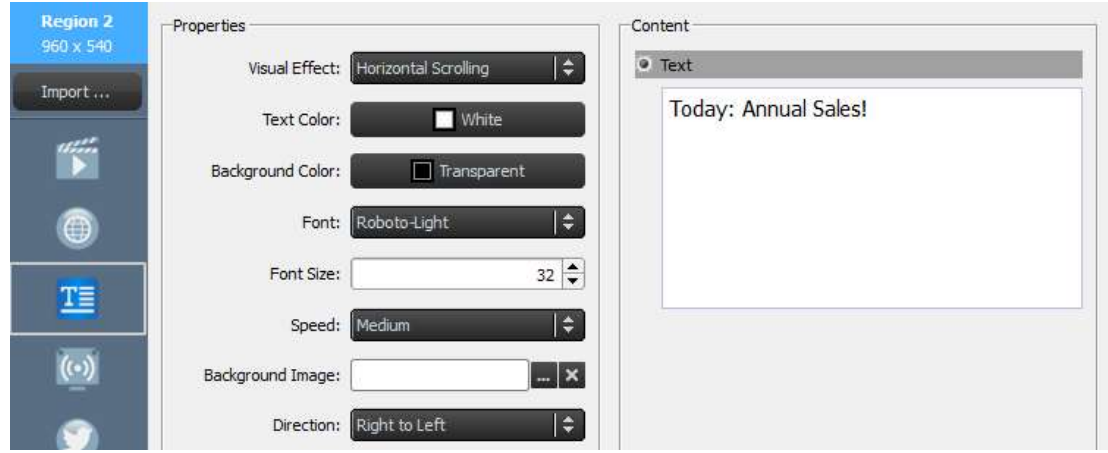

- b. Auf der Registerkarte "Visuelle Effekte" können Sie die Optionen "Statisch", "Horizontaler Bildlauf", "Vertikaler Bildlauf" oder "Rich Text" auswählen.
- c. Passen Sie die Optionen "Textfarbe", "Hintergrundfarbe", "Schriftart" und "Schriftgröße" an.
- d. Wenn Sie unter "Visuelle Effekte" die Scrolloption für den Text auswählen, müssen Sie unter "Geschwindigkeit" die Scroll-Geschwindigkeit angeben. Wenn Sie "Horizontales Scrollen" auswählen, können Sie zudem die Richtung des Bildlaufs auswählen (von links nach rechts oder umgekehrt).
- e. Wenn Sie auf der Registerkarte "Visuelle Effekte" die Option "Statisch" auswählen, müssen Sie unter "Ausrichten" die Ausrichtung festlegen. Diese Option wird nur angezeigt, wenn "Statisch" festgelegt wurde.
- f. Über die Option "Hintergrundbild" können Sie ein Bild auswählen, das Ihr Text überlagert.

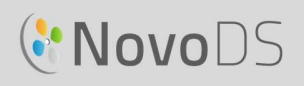

g. Wählen Sie "Rich Text" aus, um einen entsprechenden Texteditor für die Texteingabe und -verarbeitung zu öffnen.

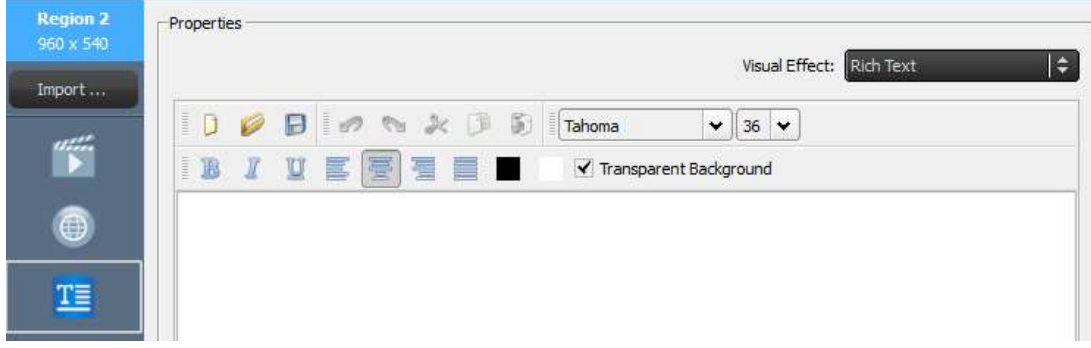

h. Wählen Sie Speichern aus und fahren Sie mit dem Bearbeiten der Playlist fort.

#### 3.2.4.5 Hinzufügen eines IP-Streams

Sie können Videoinhalte von einer IP-Kamera im Internet streamen. NovoDS kann IP-Streams der Formate RTSP, UDP und HTTP URL übertragen.

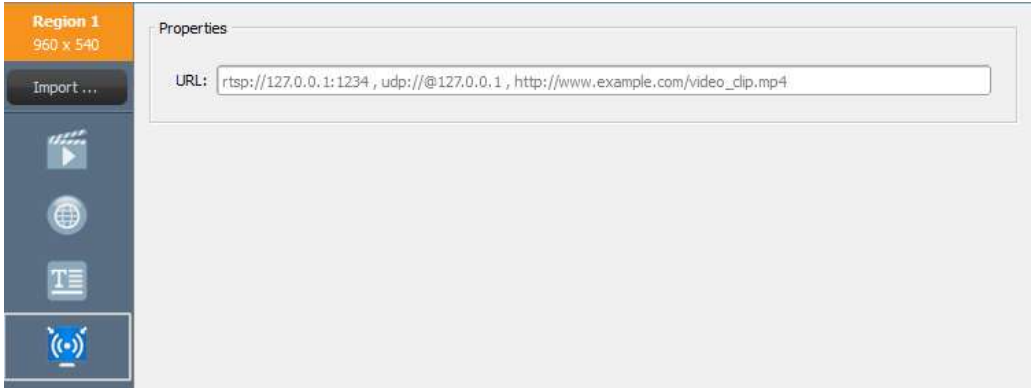

- a. Wählen Sie zunächst den gewünschten Bereich und anschließend in der Menüleiste "Bereich" die Schaltfläche IP-Streaming aus.
- b. Geben Sie die URL des Videostreams in das Fenster URL ein.
- c. Wählen Sie "Speichern" aus und fahren Sie mit dem Bearbeiten der Playlist fort.

HINWEIS: Auf jeder Seite einer Playlist können nicht in mehreren Bereichen gleichzeitig Videodateien wiedergegeben werden. Dies bezieht sich jedoch nicht auf Feeds einer USB-Kamera.

## **C**NovoDS

#### 3.2.4.6 Hinzufügen eines Twitter-Feeds

Sie können einem Bereich einen Twitter-Feed hinzufügen, dessen Live-Updates als Bildlauf dargestellt werden.

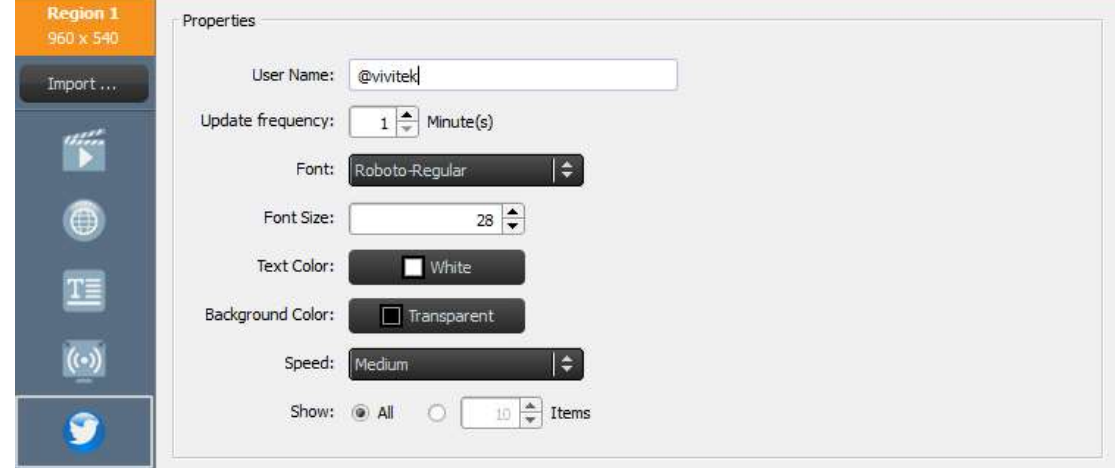

- 
- a. Klicken Sie zunächst in der Menüleiste "Bereich" auf das Symbol Twitter.<br>b. Geben Sie im Fenster "Benutzername" den Namen des Twitter-Kontos ein. Pro Bereich kann nur ein Kontoname verwendet werden.
- c. Geben Sie auf der Registerkarte "Updatehäufigkeit" an, wie häufig der Feed aktualisiert werden soll.
- d. Passen Sie Schriftart, Schriftgröße, Textfarbe, Hintergrundfarbe, Geschwindigkeit und Anzeige-Elementnummer für den Twitter-Feed auf den jeweiligen Registerkarten an.
- e. Wählen Sie Speichern aus und fahren Sie mit dem Bearbeiten der Playlist fort.

## **C'NovoDS**

#### Benutzerhandbuch

#### 3.2.4.7 Hinzufügen eines Feeds von einer USB-Kamera

Sie können einen Live-Feed von einer am NovoDS angeschlossenen USB-Kamera anzeigen. a. Wählen Sie zunächst den gewünschten

- Bereich und anschließend in der Menüleiste "Bereich" die Schaltfläche<br>"USB-Kamera" aus.
- b. Wählen Sie die Option Bereich durch Strecken des Videos füllen aus, um die gesamte Anzeigefläche des Bereichs zu füllen.

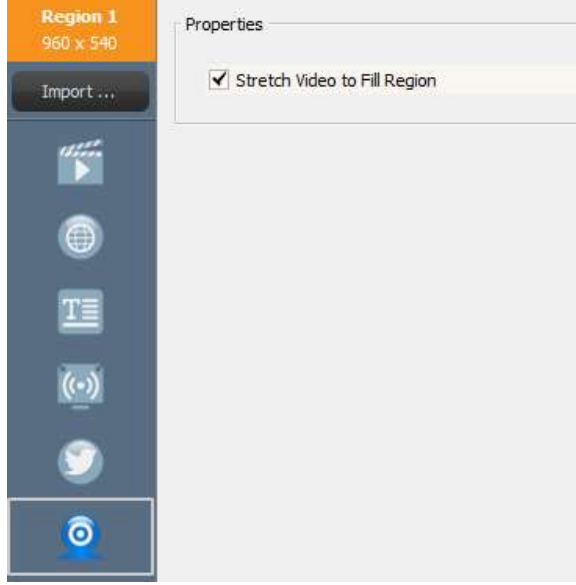

c. Wählen Sie Speichern aus und fahren Sie mit dem Bearbeiten der Playlist fort.

#### 3.2.4.8 Hinzufügen einer Uhr

Sie können in einem Bereich eine digitale oder analoge Uhr anzeigen.

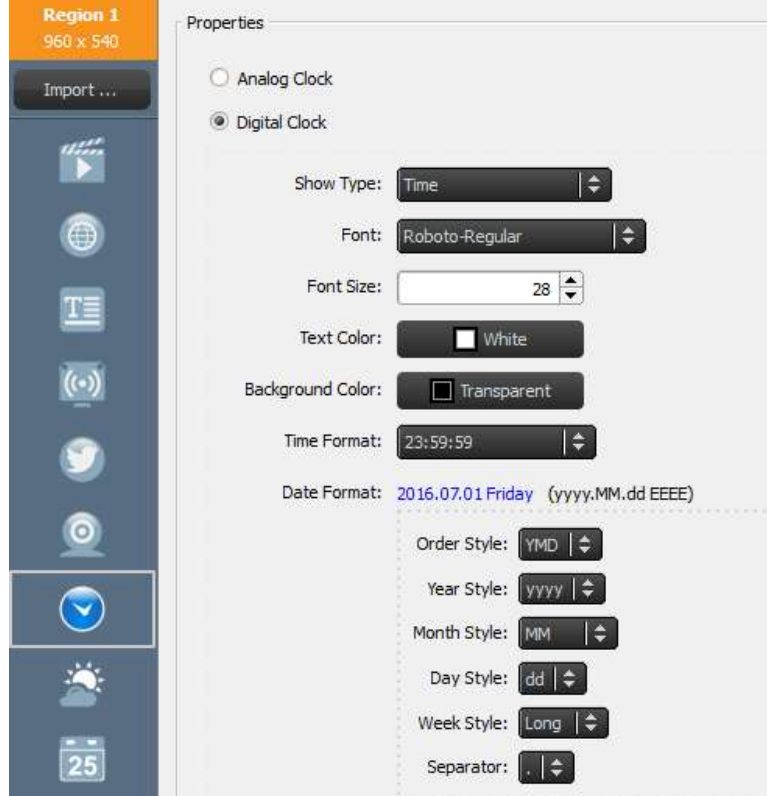

- a. Wählen Sie zunächst den gewünschten Bereich und anschließend in der Menüleiste "Bereich" das Symbol Uhr aus.
- b. Wählen Sie für die Analogversion die Option Analoguhr aus. Anhand der Uhrzeit und des Standorts Ihres NovoDS-Geräts wird eine analoge Uhr angezeigt.
- c. Wählen Sie für die Digitalversion die Option Digitaluhr aus.
- d. Für die Digitaluhr können Sie folgende Optionen festlegen: Schriftart, Schriftgröße, Textfarbe, Hintergrundfarbe, Zeitformat, Datumsformat, Reihenfolge, Format Jahr,
- Format Monat, Format Tag und Trennzeichen. e. Wählen Sie Speichern aus und fahren Sie mit dem Bearbeiten der Playlist fort.

#### 3.2.4.9 Hinzufügen einer Wetterprognose (5 Tage im Voraus)

Sie können eine 5-Tage-Wettervorhersage für eine beliebige geografische Region in einem Bereich anzeigen.

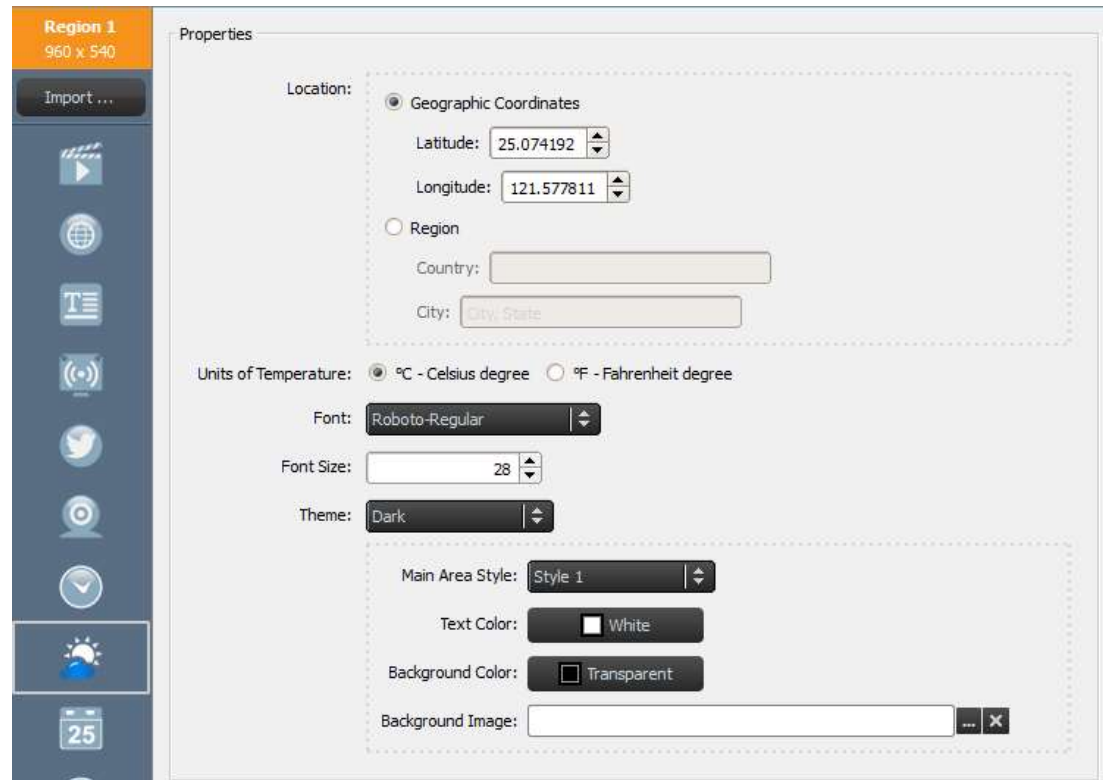

- a. Wählen Sie zunächst den gewünschten Bereich und anschließend in der Menüleiste "Bereich" die Schaltfläche Wetter aus.
- b. Sie können entweder auf Geografische Koordinaten klicken, um Längen- und Breitengrad des anzuzeigenden Standorts anzuzeigen, oder Region auswählen und in den entsprechenden Feldern ein bestimmtes Land und eine Stadt eingeben.
- c. Passen Sie die Optionen Einheiten, Design, Stil für Hauptbereich, Textfarbe, Hintergrundfarbe und Hintergrundbild an.

## **C**NovoDS

d. Wählen Sie Speichern aus und fahren Sie mit dem Bearbeiten der Playlist fort.

HINWEIS: Schriftgröße wird aus Gründen der Kompatibilität mit der NovoDS-Software Version 2.0 und älter beibehalten. Ab Version 2.1 wird dieses Feld nicht mehr verwendet.

#### 3.2.4.10 Hinzufügen eines Google Kalenders

Sie können einer bestimmten Region ein Google Kalender-Widget hinzufügen. Die Termine des Tages werden chronologisch angezeigt. In der folgenden Abbildung wird Steuerung der Anzeigeausgabe mithilfe der Eigenschaften erläutert. Beachten Sie vor allem Folgendes:

- "Kopfzeile" zeigt den aktuellen Termin an.
- "Element" zeigt die kommenden Termine an.

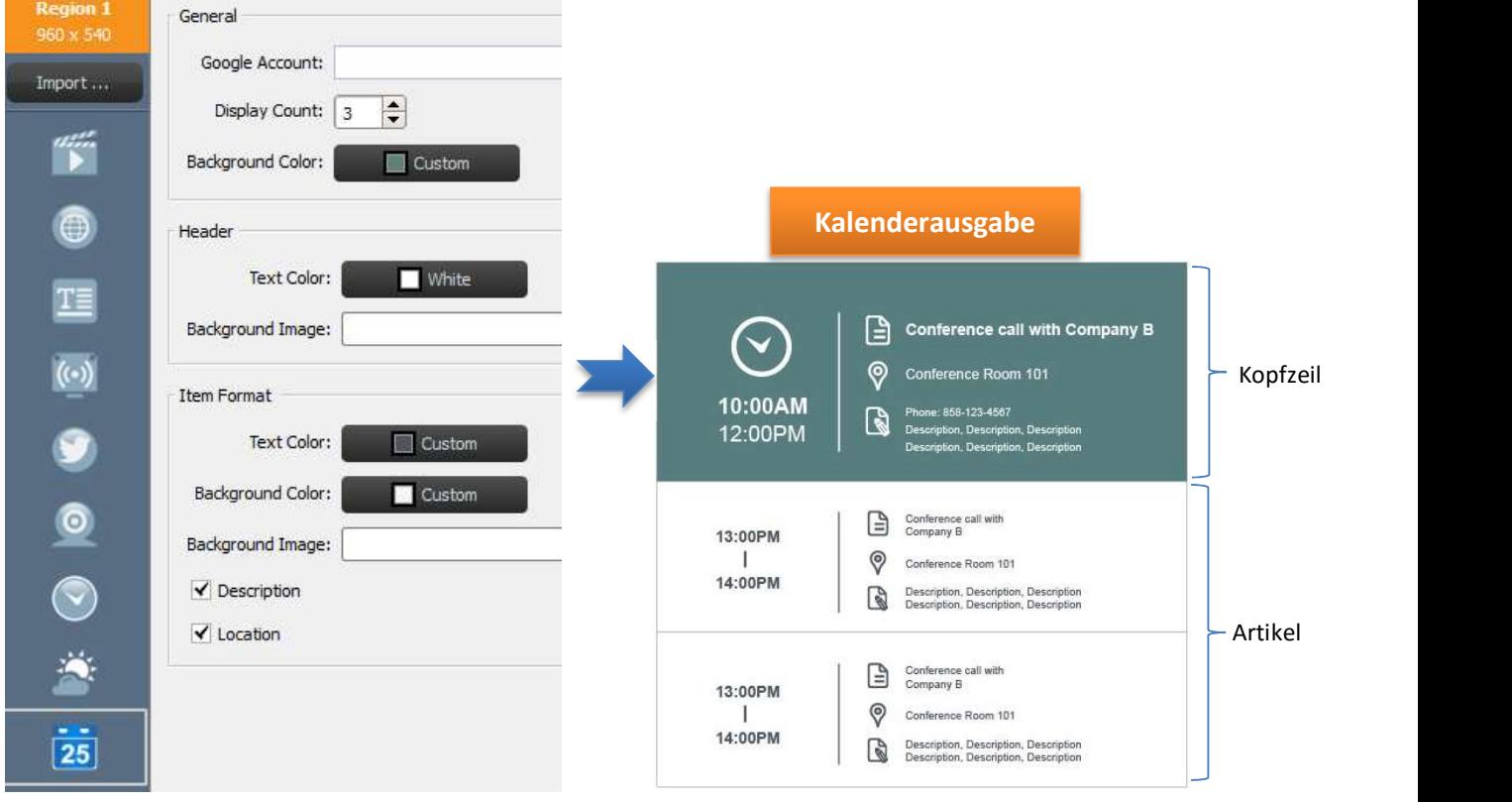

- a. Wählen Sie zunächst den gewünschten Bereich und anschließend in der Menüleiste "Bereich" die Schaltfläche Kalender aus.
- b. Geben Sie in das Feld "Google-Konto" Ihren Kontonamen ein.
- c. Legen Sie die Anzahl der anzuzeigenden Terminelemente sowie die Hintergrundfarbe fest.
- d. Legen Sie die Anzeigeformate für Kopfzeilen und Elemente fest, z. B. Text- und Hintergrundfarbe.

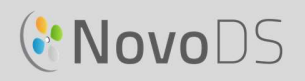

HINWEIS: Bei der erstmaligen Wiedergabe einer Playlist mit Google-Kalenderinhalten werden Sie NovoDS von aufgefordert, sich über die Benutzeroberfläche des Android-Betriebssystems von NovoDS an Ihrem Google-Konto anzumelden. Sofern Sie Ihren Google-Kontonamen nicht ändern, müssen Sie sich nur einmal anmelden.

#### 3.2.4.11 Hinzufügen eines RSS-Feeds

Sie können einem bestimmten Bereich einen RSS-Feed hinzufügen. Klicken Sie zunächst in der

- Menüleiste "Bereich" auf RSS.<br>a. Geben Sie die RSS-Adresse in das Feld "Feed (URL)" ein.
	- b. Legen Sie die Option Updatehäufigkeit für Feeds in diesem Bereich fest.
	- c. Geben Sie auf der Registerkarte Anzeigezähler die Anzahl der im Bereich angezeigten Feeds an.
	- d. Legen Sie Anzeigeeigenschaften wie z. B. Textfarbe, Hintergrundfarbe, Schriftart, Schriftgröße, Geschwindigkeit, Hintergrundbild und Ausrichtung fest.
	- e. Wählen Sie Speichern aus und fahren Sie mit dem Bearbeiten der Playlist fort.

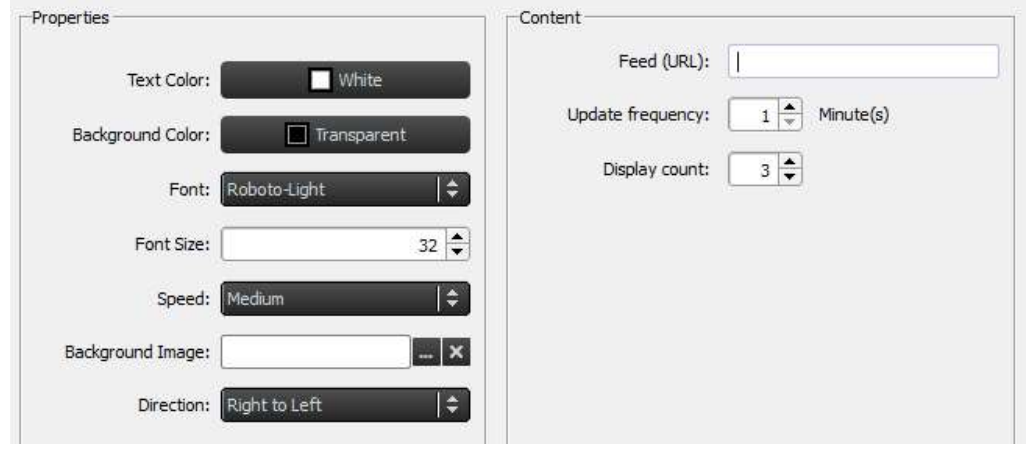

### 3.3 Bearbeiten von Seiten

Seiten ermöglichen es den Benutzern, in einer Playlist mehrere Layouts zu verwenden. Jede Seite verfügt über eigene Layoutparameter. Sie können zudem bestimmte Seiten kopieren, um das Layout beizubehalten, jedoch die für die Vorlage angezeigten Inhalte zu ändern.

#### Benutzerhandbuch

#### 3.3.1 Hinzufügen von Seiten zu einer Playlist

Jede für eine Playlist erstellte Vorlage zählt automatisch als eine Seite. So fügen Sie zusätzliche Seiten hinzu:

- a. Klicken Sie unten links im Fenster "Playlist bearbeiten" auf
- Seiten.<br>b. Um für die neue Playlist-Seite ein vollständig neues Layout zu verwenden, wählen Sie auf die Schaltfläche +Hinzufügen aus. Das Fenster für die Vorlagenauswahl wird geöffnet.
- c. Wählen Sie entweder eine vorhandene Vorlage aus oder entwerfen Sie eine benutzerdefinierte Vorlage (siehe 3.2.2 Erstellen einer benutzerdefinierten Vorlage) und klicken Sie auf Speichern. Die neue Seite wird in der Seitenliste als "Seite 2" angezeigt.
- d. Um den Bereichen der neuen Seite Inhalte hinzuzufügen, wählen Sie sie in der Seitenliste aus, und bearbeiten Sie die Bereiche (siehe Schritte unter

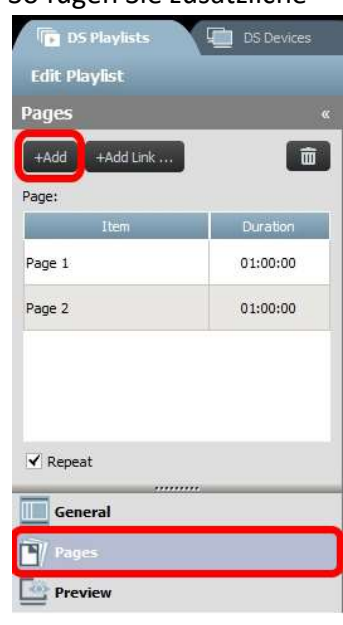

e. 3.2.4 Hinzufügen von Inhalten zu einer Playlist).

#### 3.3.2 Verwalten der Seiten einer Playlist

Sie können für Ihre Gesamtpräsentation die Seitenreihenfolge ändern, Seiten vervielfältigen oder löschen und die Wiedergabedauer anpassen.

- a. Wählen Sie zu vervielfältigenden Seiten in der Seitenliste aus. Klicken Sie oben auf +Link hinzufügen. Die Seite und ihr Bereichslayout werden kopiert. Sie können die Seite im Feld ID umbenennen.
- b. Um die Seiten einer Playlist neu anzuordnen, wählen Sie die zu verschiebende Seite in der Seitenliste aus und ziehen sie nach oben oder unten in die gewünschte Position.
- c. Wenn Sie eine Seite aus einer Playlist löschen möchten, wählen Sie sie in der Seitenliste aus und klicken auf das Symbol Papierkorb. Es wird ein Dialogfeld angezeigt. Wählen Sie "Ja" oder "Abbrechen" aus.

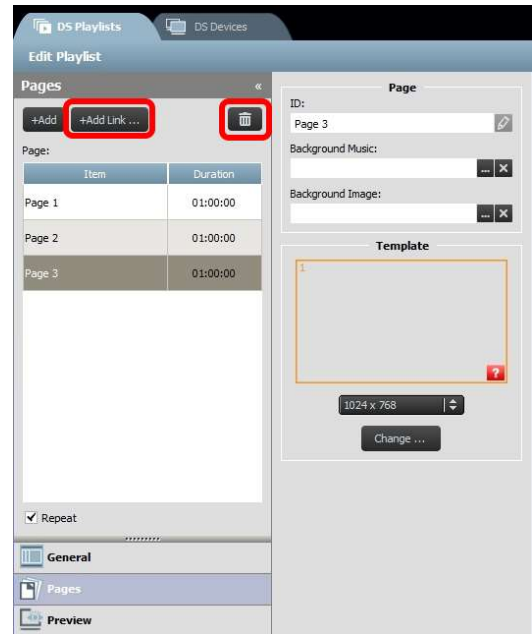

- d. Um die Dauer einer Seite zu ändern, doppelklicken Sie in der Seitenliste auf den Zeitwert neben der entsprechenden Seite.
- e. Die Seiten Ihrer Playlist werden automatisch wiederholt übertragen. Wenn die Playlist nur ein Mal übertragen werden soll, deaktivieren Sie die Opion "Wiederholen".

#### 3.3.3 Importieren einer Seite aus einer anderen Playlist

Sie können eine neue Seite aus einer vorhandenen Playlist importieren. Gehen Sie folgendermaßen vor:

- a. Klicken Sie auf Importieren.... Das Fenster für die Seitenauswahl wird geöffnet.
- b. Wählen Sie unter "Playlists" eine Playlist und anschließend eine Seite aus.
- c. Im Feld "Vorlage" wird die Vorlage der jeweiligen Playlist angezeigt. Wenn Sie auf OK klicken, wird die gesamte Seite in die aktuelle Playlist importiert.

#### Benutzerhandbuch

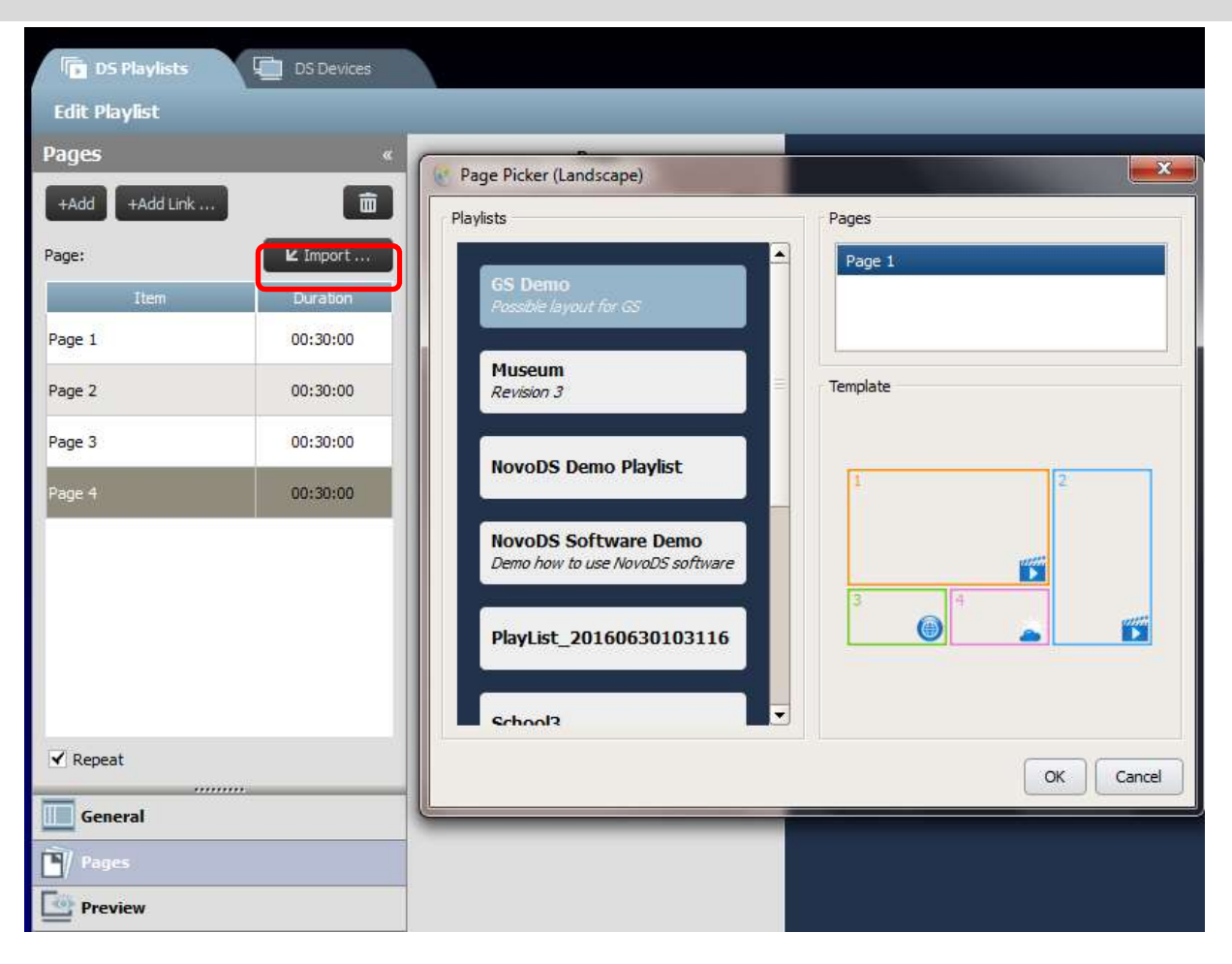

### 3.4 Playlist-Vorschau

Erstellte Playlists können mit der Vorschaufunktion auf ein NovoDS-Gerät oder zu "NovoDS Simulator (für Android-Tablets)" hochgeladen werden, um die tatsächliche Darstellung anzuzeigen. Führen Sie dazu folgende Schritte aus:

- a. Klicken Sie im linken Bereich auf "Vorschau" und geben Sie anschließend die IP-Adresse des NovoDS-Geräts oder des Android-Tablets ein, auf dem NovoDS Simulator ausgeführt wird.
- b. Klicken Sie auf "Verbinden", um die Verbindung mit dem Gerät herzustellen.

# **C'NovoDS**

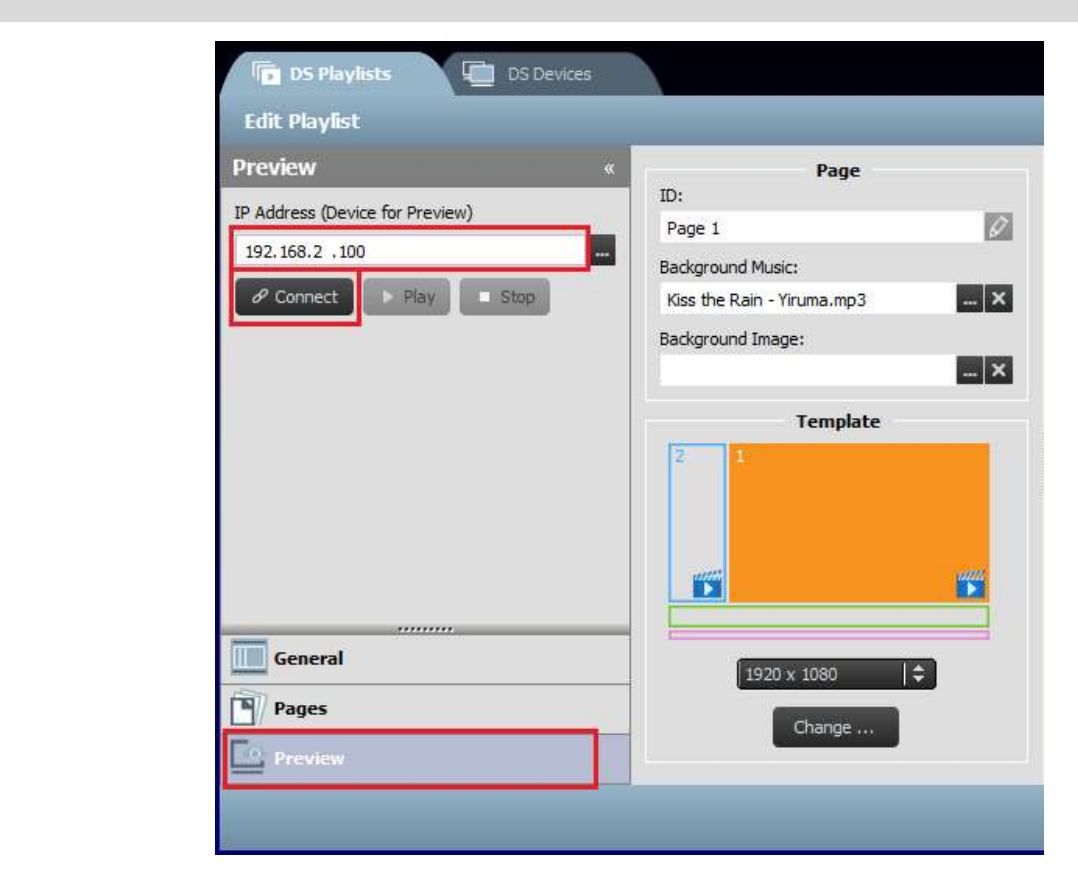

c. Klicken Sie auf "Wiedergabe", um die Synchronisierung sowie anschließend die Wiedergabe der Inhalte zu starten. Direkt unter der Schaltfläche "Verbinden" wird eine Miniaturansicht der aktuellen Wiedergabe angezeigt.

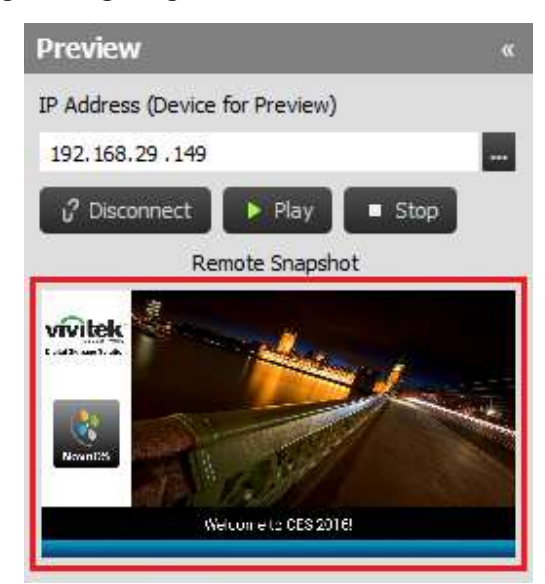

d. Wenn Sie auf die Miniaturansicht klicken, wird ein größeres Fenster geöffnet (siehe unten).

#### Benutzerhandbuch

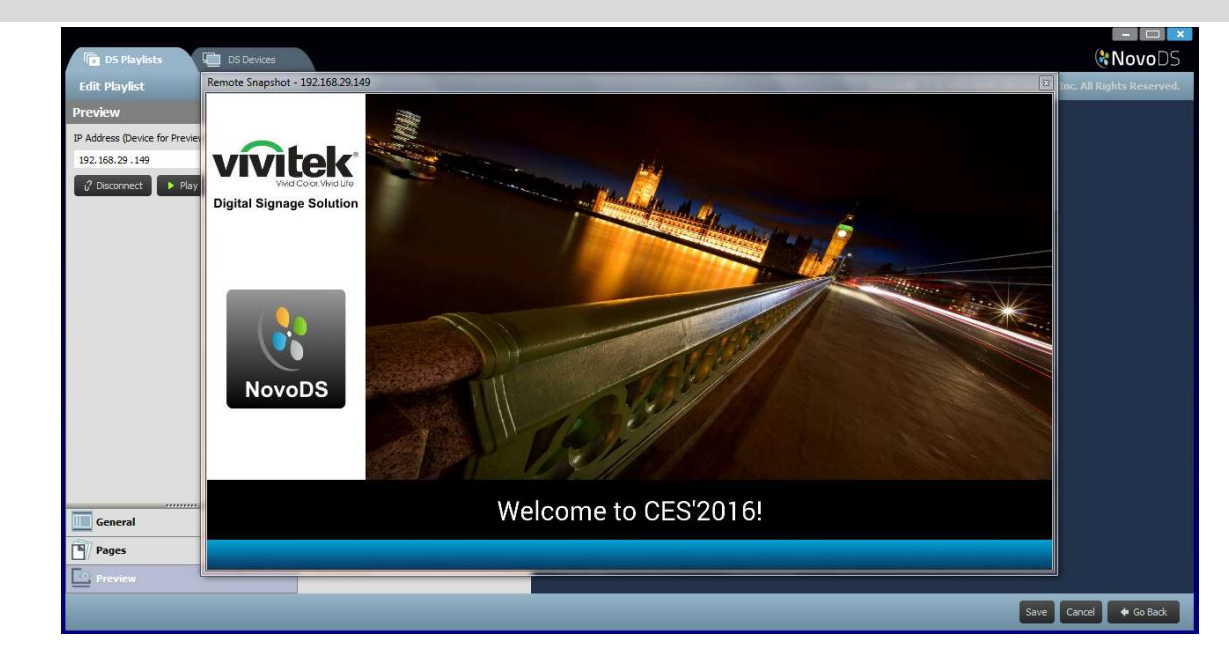

### 3.5 Exportieren einer Playlist

Mit der Funktion Playlist exportieren können Sie eine Playlist auf einer microSD-Karte speichern und im eigenständigen Modus verwenden. Zudem können Sie mit dieser Funktion eine Kopie einer Playlist erstellen und auf andere Computer importieren. So exportieren Sie eine Playlist:

- a. Zeigen Sie im Fenster "DS-Playlists" mit dem Mauszeiger auf die zu exportierende Playlist.
- b. Klicken Sie oben links in der Playlist auf das Symbol Exportieren (ROT hervorgehoben).
- c. Sie werden aufgefordert, einen Ordner auszuwählen.
	- Wenn eine startfähige Playlist exportiert werden soll, wählen Sie die microSD-Karte aus.
	- Wenn eine Kopie zum Importieren auf andere Computer erstellt werden soll, können Sie einen beliebigen Ordner auswählen.
- d. Im Dialogfeld wird die Option angezeigt: "Als startfähige Playlist für NovoDS exportieren?"
	- Wählen Sie Ja aus, wenn eine startfähige Playlist exportiert werden soll.
	- Wählen Sie Nein aus, wenn eine gewöhnliche Kopie der Playlist exportiert werden soll.

# **C.** NovoDS

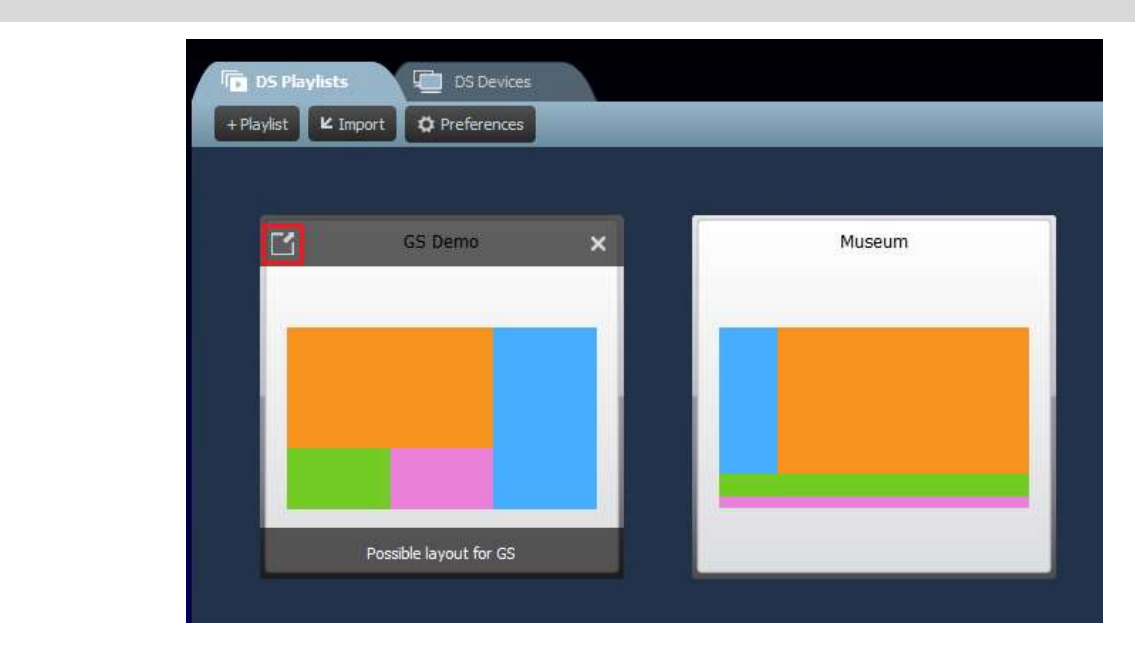

### 3.6 Importieren einer Playlist

Sie können Playlists von anderen Computern importieren.

- a. Das Exportieren von Playlists wird in Abschnitt 3.3 erläutert.
- b. Wählen Sie auf der Startseite Importieren aus.
- c. Suchen Sie die zu importierenden Playlists und wählen Sie sie aus.

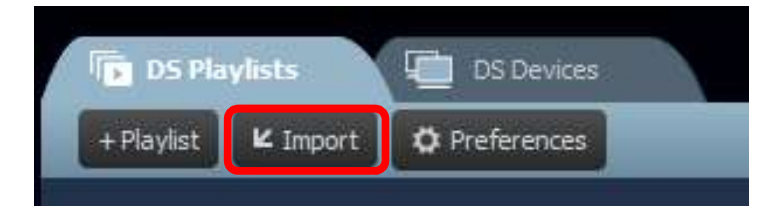

### 3.7 Konfigurieren der Voreinstellungen

Mit der Schaltfläche "Voreinstellungen" können Sie zwei Benutzereinstellungen konfigurieren.

1) Sprache

In dieser Dropdown-Liste können Sie die Sprache für die Software festlegen.

2) Playlist-Pfad

In diesem Ordner werden die Playlists gespeichert.

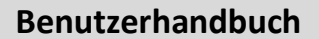

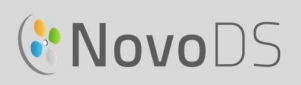

- $\bullet$  Als Standardordner ist "C:\Benutzer\{Benutzername}\NovoDS.PlayLists" festgelegt.
- Sie können einen beliebigen lokalen oder Netzwerkordner auswählen.

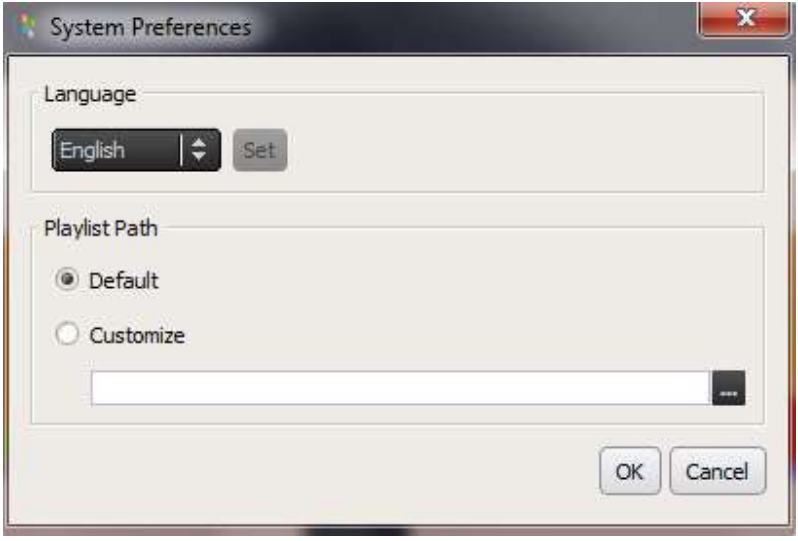

## GNovoDS

## 4. DS-Geräte (Geräteverwaltung)

Mit diesem Feature können einzelne oder mehrere NovoDS-Geräte von einem Computer aus über ein Netzwerk verwaltet werden. Dies umfasst das Synchronisieren von Playlists, das Überwachen der Wiedergabe usw.

HINWEIS: Alle Geräte müssen mit demselben Netzwerk verbunden sein, mit dem auch der Computer verbunden ist.

### 4.1 Hinzufügen eines Geräts

Bevor die Geräte mit der NovoDS-Software verwaltet werden können, müssen sie der Geräteliste hinzugefügt werden. Die NovoDS-Software unterstützt manuelles Hinzufügen undAuto-Erkennung.

#### 4.1 Manuelles Hinzufügen eines Geräts

a. Wechseln Sie zur Registerkarte "DS-Geräte" und klicken Sie auf +Gerät. Klicken Sie auf Neu.

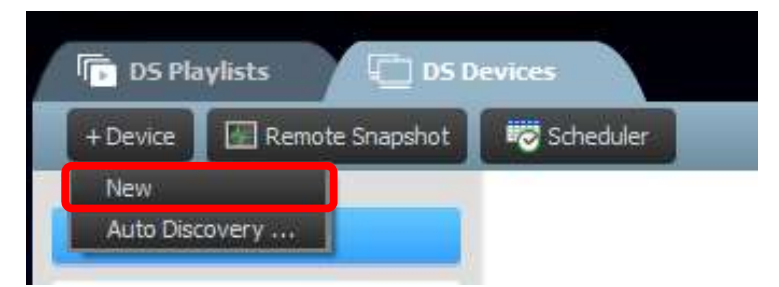

b. Geben Sie den Namen und die IP-Adresse des Geräts ein. In den entsprechenden Pulldown-Menüs können zudem eine Playlist und eine Gruppe ausgewählt werden. Wählen Sie OK aus, um den Vorgang abzuschließen.

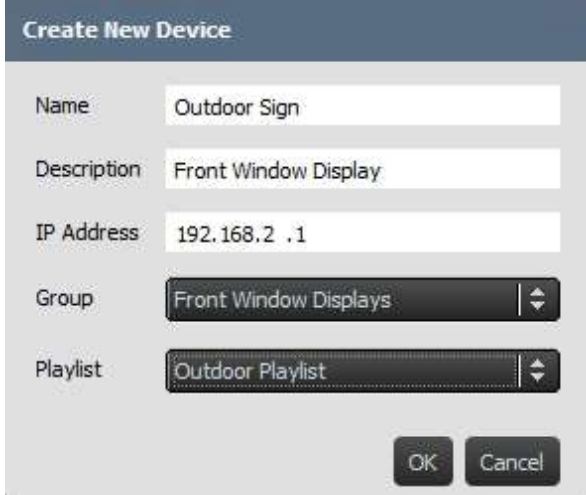

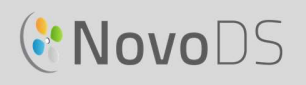

c. Wechseln Sie zur Geräteliste auf der rechten Bildschirmseite. Sie können eine Verbindung mit einem bestimmten NovoDS-Gerät herstellen, indem Sie zu dem Gerät navigieren und auf das Verbindungssymbol **klicken**.

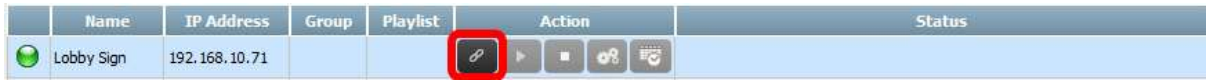

- d. Für alle Geräte in der Liste werden folgende Felder angezeigt: Name, IP-Adresse, Gruppe, Playlist, Aktion sowie Beschreibung (optional).
- e. Um eine Playlist einem bestimmten Gerät zuzuweisen, doppelklicken Sie auf das Feld "Playlist" für dieses Gerät und wählen Sie in der Pulldown-Liste eine Playlist aus.

HINWEIS: Sie müssen bereits Playlists erstellt oder importiert sein (siehe 3.1 Begriffsdefinitionen und 3.3 Bearbeiten von Seiten).

#### 4.1.2 Hinzufügen eines Geräts mit der Auto-Erkennung

a. Wechseln Sie zur Registerkarte "DS-Geräte" und klicken Sie auf +Gerät. Klicken Sie auf Auto-Erkennung….

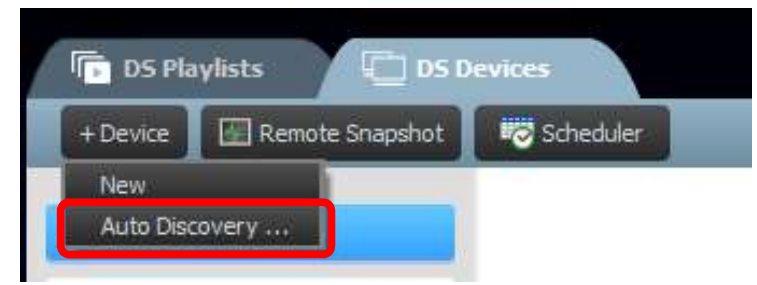

b. Das Dialogfenster "Auto-Erkennung" wird geöffnet, in dem alle im selben Subnetz gefundenen NovoDS-Geräte aufgeführt werden. Markieren Sie die gewünschten Geräte und fügen Sie sie über die Funktion Hinzufügen der Geräteliste hinzu.

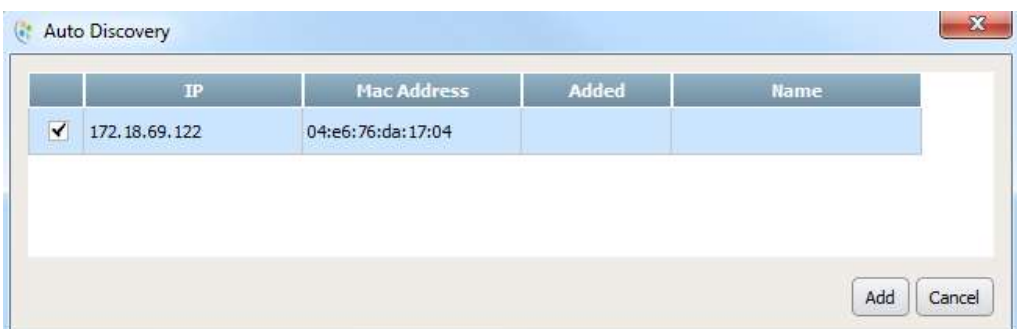

 $\blacktriangleright$ 

### 4.2 Bearbeiten einer Geräteliste

#### Steuerung einzelner Geräte:

**C.** NovoDS

Die einzelnen Geräte können mit den jeweiligen Schaltflächen unter Aktion gesteuert werden.

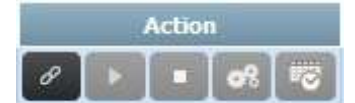

a. Stellen Sie eine Verbindung mit einem Einzelgerät her, indem Sie jeweils auf Verbinden

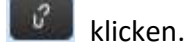

- b. Senden Sie eine wiederzugebende Playlist an das Gerät, indem Sie auf Wiedergabe klicken.
- 
- c. Beenden Sie die Wiedergabe mit Stopp .<br>d. Verwalten Sie die Geräteeinstellungen mit der Schaltfläche Einstellungen . Im nächsten Abschnitt 4.2.1 finden Sie ausführliche Beschreibungen der Geräteeinstellungen.
- e. Verwalten Sie die Einstellungen der Zeitpläne mit der Schaltfläche Zeitplan

#### 4.2 Geräteeinstellung

Nach dem erfolgreichen Verbinden eines Geräts können Sie die Geräteeinstellungen im Fenster "Einstellungen des externen Geräts" anzeigen und bearbeiten.

#### Allgemein:

- Auf dieser Registerkarte werden die grundlegenden Geräteinformationen angezeigt.
- Hier können Sie die Spracheinstellung ändern oder das Gerät neu starten.

## **C'NovoDS**

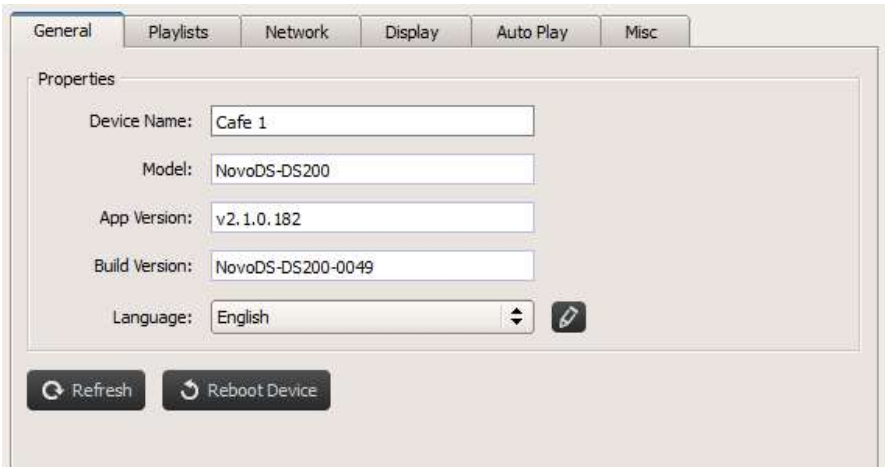

#### Playlists:

- Auf dieser Registerkarte wird eine Liste der derzeit auf diesem Gerät gespeicherten Playlists angezeigt.
- Hier können Sie beliebige Playlists löschen.

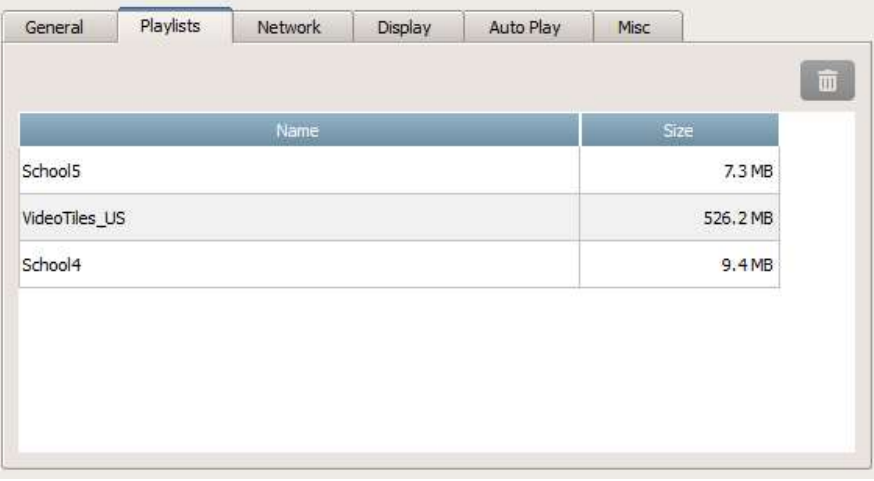

#### Netzwerk:

- Auf dieser Registerkarte werden die grundlegenden Netzwerkeigenschaften angezeigt.
- Sie können die WLAN-Verbindung konfigurieren oder vollständig trennen.

## **C'NovoDS**

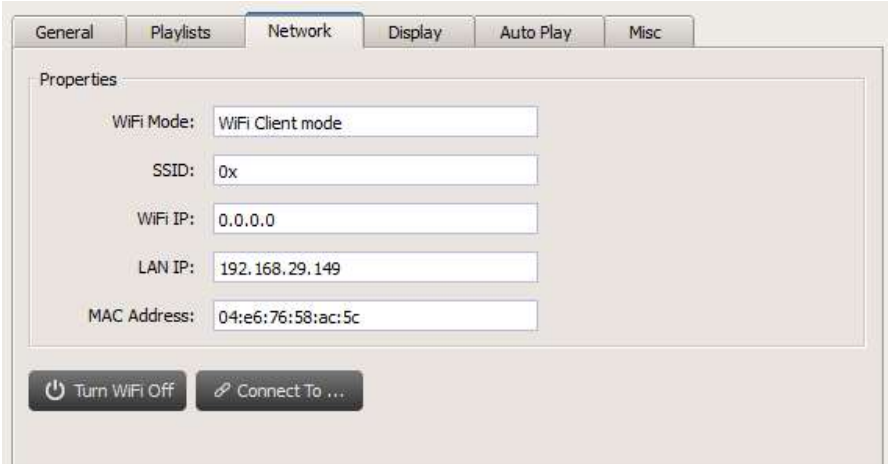

#### Anzeige:

- Auf dieser Registerkarte werden die Anzeigeeigenschaften angezeigt.
- Sie können die Einstellungen für Auflösung, Ausrichtung, Zoomverhältnis und HDMI-CEC ändern.

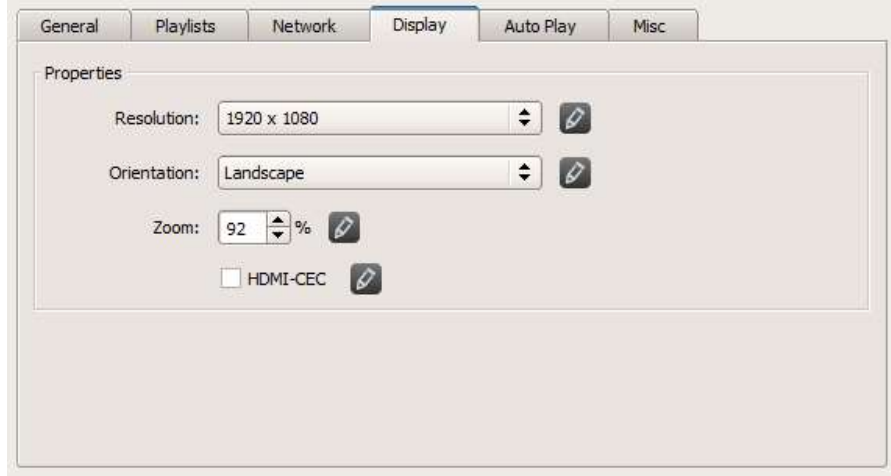

#### Automatische Wiedergabe:

Sie können die Einstellungen für die automatische Wiedergabe ändern.

## **C'NovoDS**

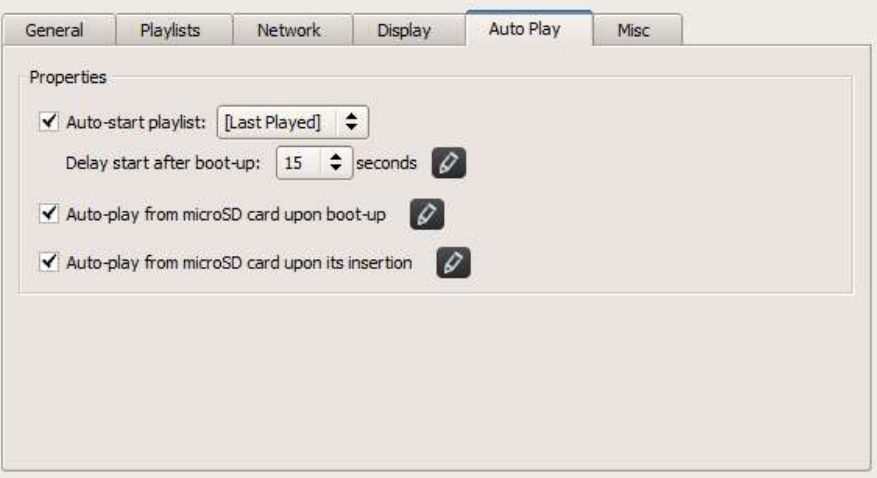

#### Sonstiges:

 Sie können ein Gerätekennwort einrichten, CAP (Common Alerting Protocol) aktivieren/deaktivieren und Firmwareupdates auslösen.

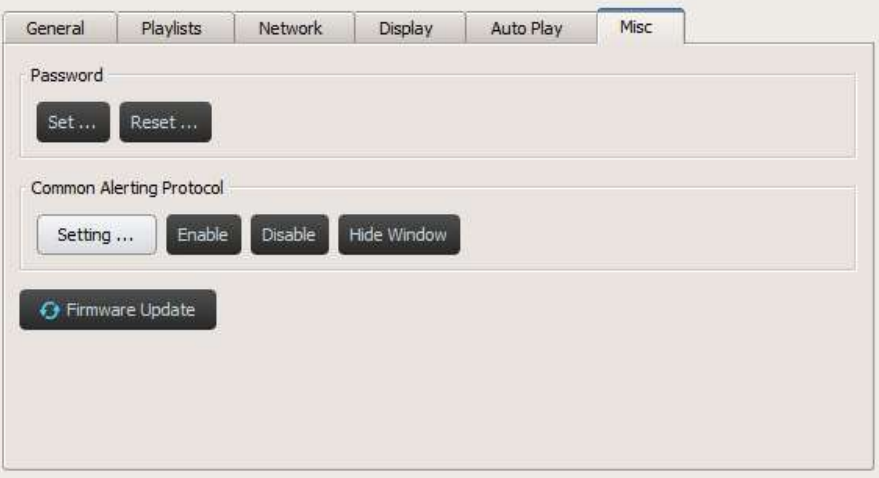

CAP ist ein XML-basiertes Datenformat für das Austauschen öffentlicher Warnungen und Notfälle zwischen verschiedenen Alarmtechnologien. Mit CAP können Warnmeldungen kontinuierlich und simultan über verschiedene Warnsysteme an zahlreiche Anwendungen weitergegeben werden. Die aktuelle Version ist 1.2. Weitere Informationen finden Sie unter https://docs.oasis-open.org/emergency/cap/v1.2/CAP-v1.2-os.html.<br>NovoDS unterstützt CAP. Dies bietet Kunden große Vorteile. Sie können Warnmeldungen

empfangen, sobald diese von der Regierung ausgegeben werden. Sie können die CAP-Einstellungen im folgenden Fenster festlegen, darunter die RSS-/Atom-URL zum Abrufen der Meldungen, den Anzeigestil und das Anzeigeformat.

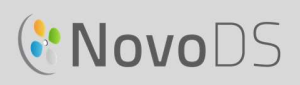

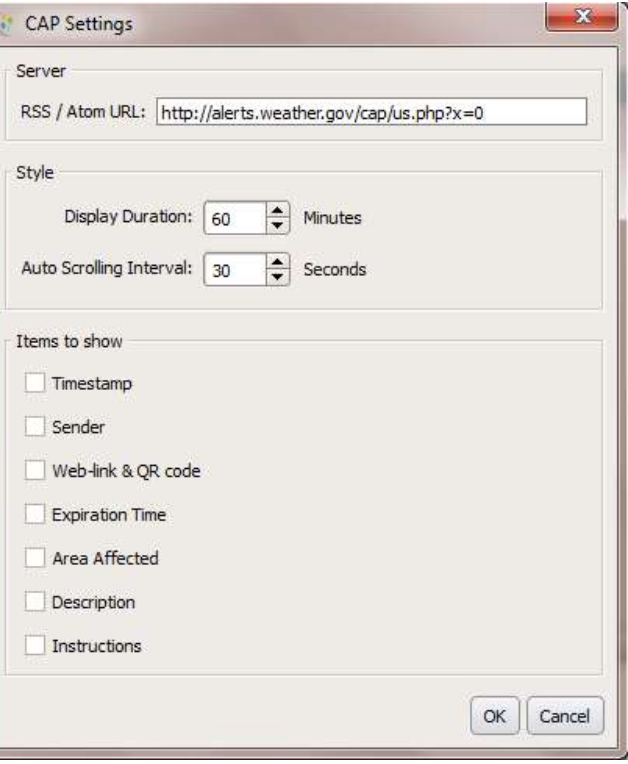

### 4.3 Erstellen einer Gruppe

Geräte können gruppiert und gemeinsam verwaltet werden.

a. Um eine neue Gruppe zu erstellen, klicken Sie auf +Gruppe.

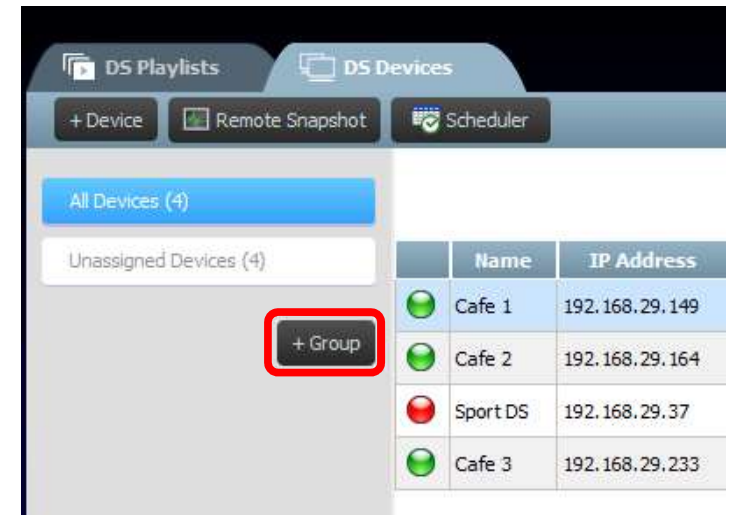

b. Das Fenster Neue Gruppe erstellen wird geöffnet. Hier können Sie die Gruppe benennen, eine optionale Beschreibung hinzufügen und eine Playlist für die Gruppe auswählen.

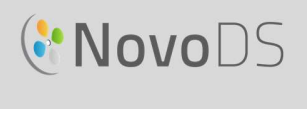

c. Wenn ein Name, eine Playlist und eine Beschreibung angegeben wurden, fügen Sie der Gruppe Geräte hinzu, indem Sie die entsprechenden Kontrollkästchen aktivieren.

HINWEIS: Im Fenster Neue Gruppe erstellen werden in der Geräteliste nur Geräte angezeigt, die bereits der NovoDS-Software hinzugefügt wurden.

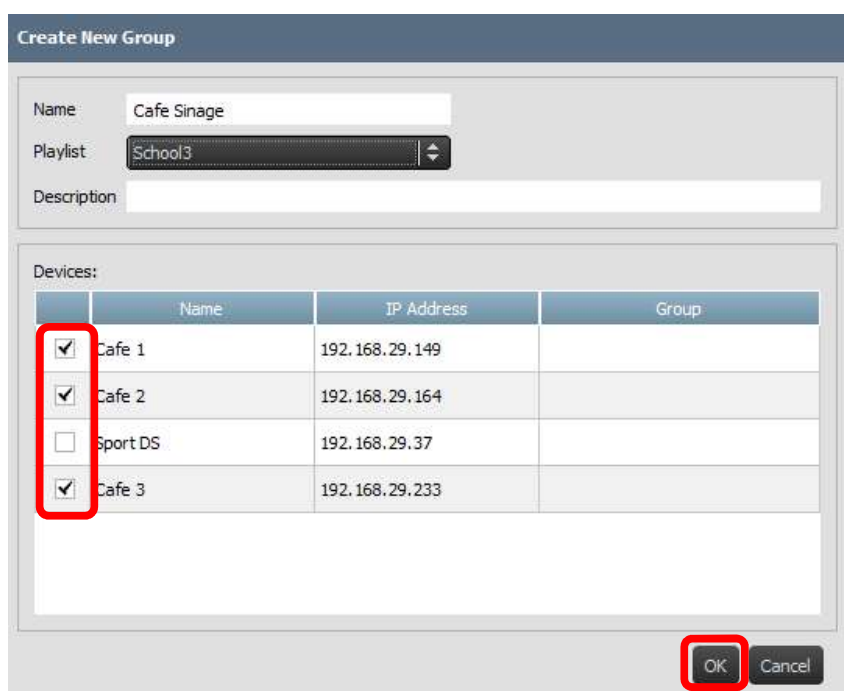

- d. Wählen Sie OK aus, um die Gruppe fertigzustellen.
- e. Die Gruppe wird nun links auf der Seite "DS-Geräte" in der Gruppenliste aufgeführt.
- f. Wahlen Sie den Gruppennamen in der Gruppenliste aus, um die Geräte in der Gruppe anzuzeigen.

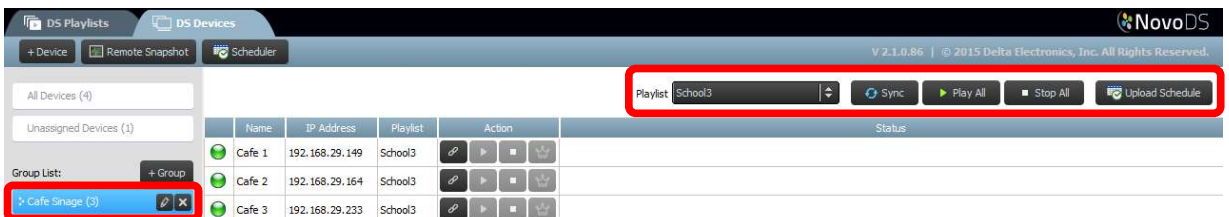

g. Die Geräte können nun synchronisiert und simultan oder einzeln wiedergegeben werden: Auf der Registerkarte Playlist können Sie allen Geräten der Gruppe eine Playlist zuweisen. Mit der Schaltfläche Sync werden die Playlist-Inhalte auf alle Geräte der Gruppe heruntergeladen.

Mit der Schaltfläche Alle wiedergeben wird die simultane Wiedergabe auf allen Geräten gestartet.

Mit der Schaltfläche Alle beenden wird die Wiedergabe auf allen Geräten der Gruppe angehalten.

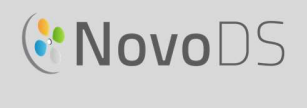

Mit der Schaltfläche Zeitplan hochladen wird der Gruppe ein vorab erstellter Zeitplan zugeordnet (siehe Abschnitt 4.4 Zeitplan).

h. Die Geräte in der Gruppe können zudem mit der jeweiligen Schaltfläche Aktion einzeln gesteuert werden.

#### 4.3.1 Synchrone Wiedergabe

Innerhalb einer Gruppe kann die Wiedergabe zeitlich synchronisiert werden, d. h. alle Geräte der Gruppe geben dieselben Inhalte "fast" gleichzeitig wieder. Führen Sie dazu folgende Schritte aus:

- 1) Wählen Sie ein NovoDS-Gerät als Mastergerät aus, indem Sie auf die Schaltfläche mit dem Kronensymbol **W** klicken. Die anderen Geräte werden automatisch zu untergeordneten Geräten.
- 2) Synchronisieren Sie die gewünschte Playlist auf allen Geräten.
- 3) Wenn das Mastergerät mit der Wiedergabe beginnt, synchronisieren alle untergeordneten Geräte ihre Wiedergabezeit mit dem Mastergerät.

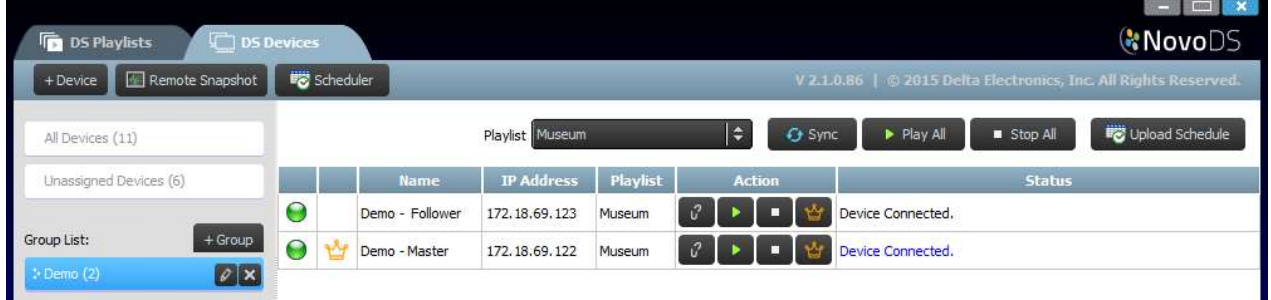

HINWEIS: Vor der synchronisierten Wiedergabe müssen alle NovoDS-Geräte in der Gruppe über die wiederzugebende Playlist verfügen. Synchronisieren Sie andernfalls mit der entsprechenden Funktion die gewünschte Playlist auf allen NovoDS-Geräten.

### 4.4 Zeitplan

Mit dieser Funktion kann die Wiedergabe einer Playlist für eine bestimmte Tageszeit geplant werden. Anschließend kann dieser Zeitplan für ein Gerät oder eine Gruppe übernommen werden.

#### 4.4.1 Erstellen eines Zeitplans

So erstellen Sie einen Zeitplan:

a. Wechseln Sie zur Registerkarte "DS-Geräte" und klicken Sie auf Zeitplaner.

## GNovoDS

#### Benutzerhandbuch

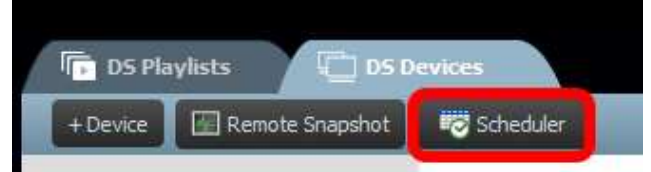

b. Das Fenster Neuen Zeitplan erstellen wird angezeigt. Geben Sie einen Namen für den Plan ein und klicken Sie auf OK.

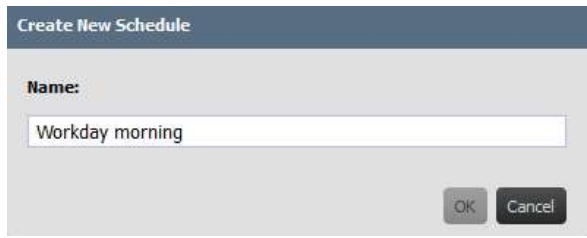

c. Der neue Plan wird auf der linken Seite des Zeitplaners angezeigt. Ein Zeitplan besteht aus mindestens einem Zeitplanelement, das die Terminvorgaben für den jeweiligen Zeitraum vorgibt. Wählen Sie einen Zeitplan aus, um ihn zu bearbeiten.

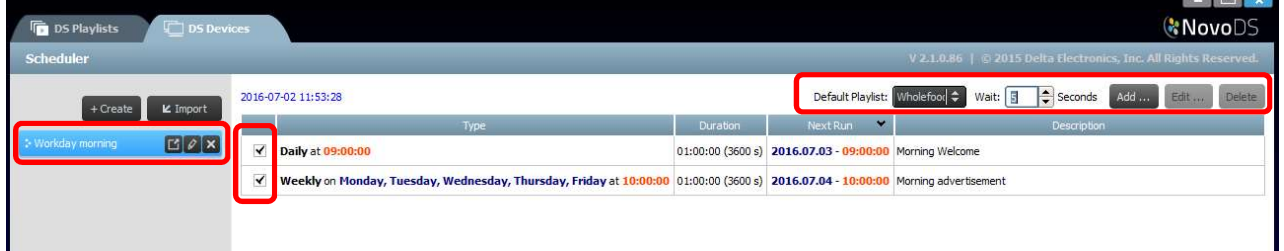

- d. Wenn für einen bestimmten Zeitpunkt keine Playlist geplant ist, wird die Auswahl unter Standard-Playlist wiedergegeben. Mit der Option Warten wird die Pause beim Übergang zwischen zwei Zeitplänen festgelegt.
- e. Um ein neues Zeitplanelement hinzuzufügen, klicken Sie auf die Schaltfläche **Hinzufügen...**.<br>Mit der Schaltfläche **Bearbeiten...** können Sie vorhandene Zeitplanelemente bearbeiten. Klicken Sie auf Löschen, um ein Zeitplanelement zu löschen. Wenn Sie das Kontrollkästchen links neben dem Zeitplanelement deaktivieren, wird es vom aktuellen Zeitplan nicht berücksichtigt, jedoch nicht gelöscht.
- f. Sie können eine Standard-Playlist angeben, die immer dann wiedergegeben wird, wenn für das Gerät keine Playlist geplant ist. Sie können die Pause in Sekunden festlegen, nach der die Standard-Playlist wiedergegeben wird.
- g. Beim Hinzufügen oder Bearbeiten eines Zeitplanelements wird ein Eigenschaftsfenster angezeigt, in dem Sie die Terminvorgaben festlegen können: Auf der Registerkarte Typ wird festgelegt, ob das Zeitplanelement einmalig, stündlich, täglich oder wöchentlich angewendet werden soll. Im Feld Beschreibung können Sie eine optionale Beschreibung für das Planelement eingeben.

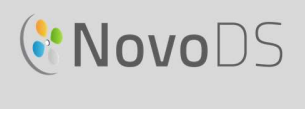

Im Feld Ausführen wird die Startzeit der Wiedergabe festgelegt.

Im Feld Dauer können Sie für das Zeitplanelement eine unbegrenzte oder eine bestimmte Zeitspanne festlegen.

Die Optionen Start- und Enddatum definieren das Start- und Enddatum.

In das Feld Wiedergabe können Sie mehrere Playlists einfügen, die nacheinander

wiedergegeben werden. Mit der Option Wiederholen können Sie die Wiedergabe mehrerer Playlists wiederholen.

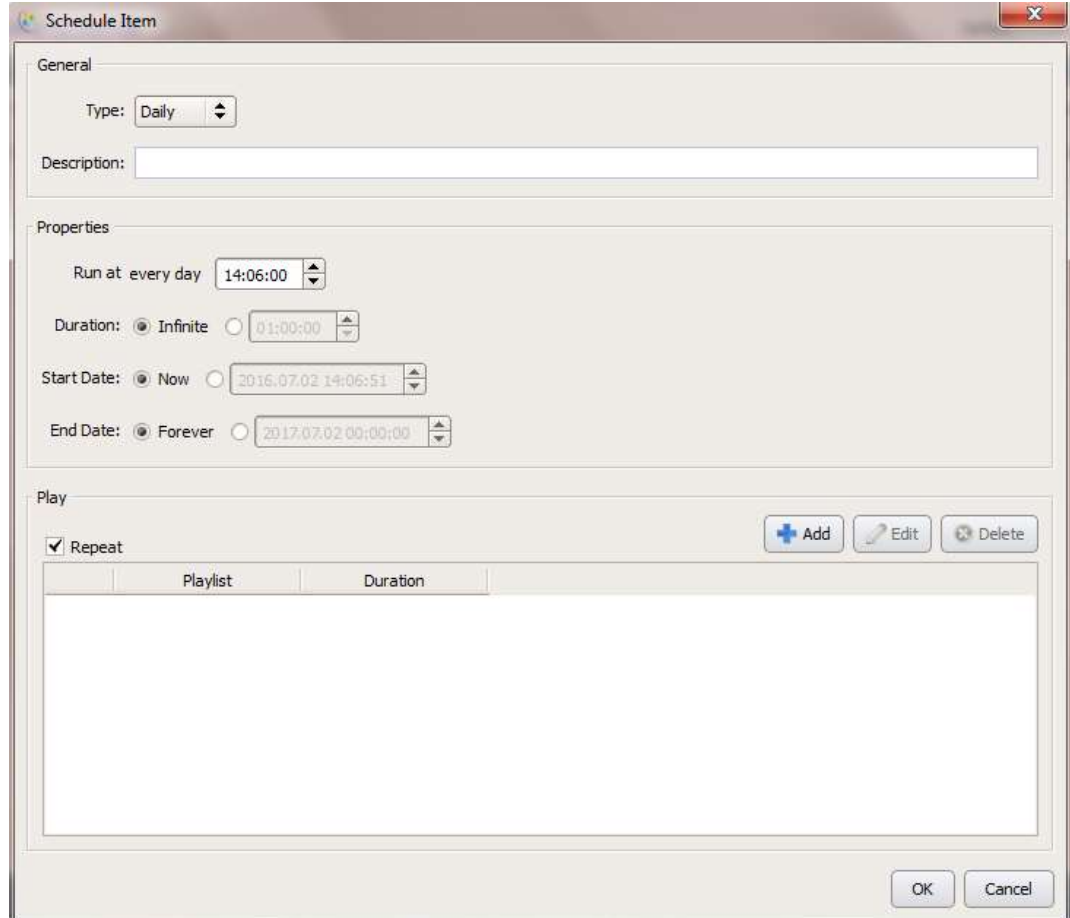

#### 4.4.2 Importieren eines Zeitplans

So importieren Sie einen zuvor gespeicherten Zeitplan:

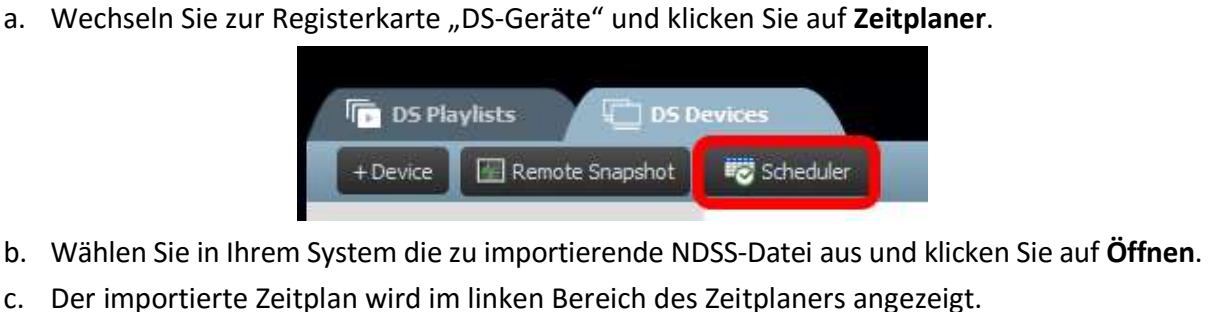

- 
- 

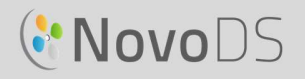

#### 4.4.3 Zuweisen eines Zeitplans

So weisen Sie einem NovoDS-Gerät oder einer Gruppe einen Zeitplan zu:

- a. Klicken Sie auf der Registerkarte "DS-Geräte" neben dem entsprechenden Gerät auf das Symbol für den Zeitplan **und wählen Sie den zu übernehmenden Zeitplan aus.**
- b. Wenn ein Plan für eine Gruppe übernommen werden soll, wählen Sie die Gruppe und anschließend Zeitplan hochladen aus. Wählen Sie den zu übernehmenden Plan und anschließend Sync aus, um zu aktualisieren.
- c. Wenn die Zeitpläne für ein Gerät oder eine Gruppe synchronisiert wurden, werden auf dem NovoDS-Startbildschirm alle anstehenden geplanten Playlists angezeigt.

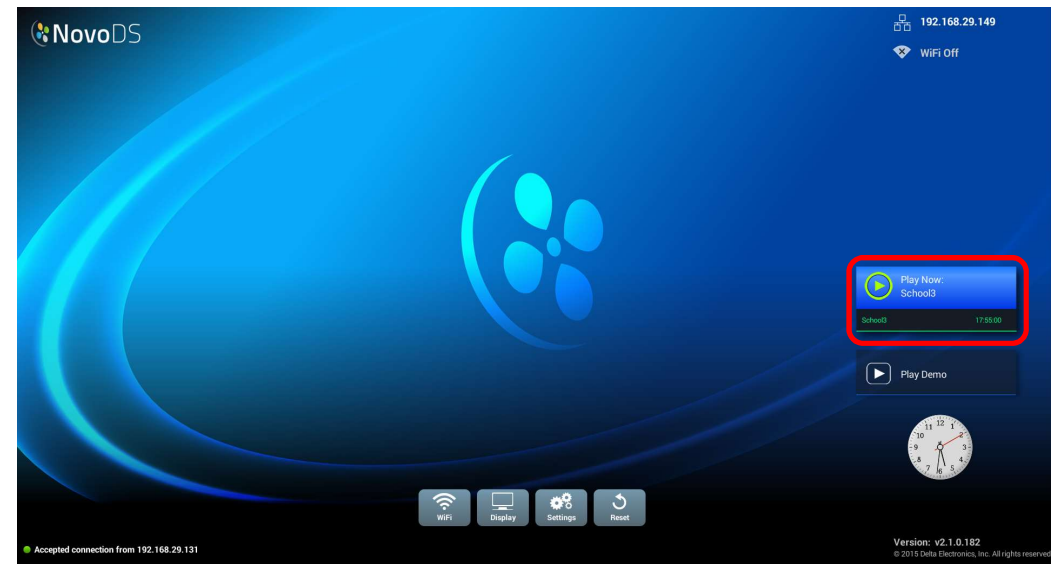

### 4.5 Remote-Snapshot

Mit dieser Funktion können Sie am Computer die Wiedergabe auf den NovoDS-Geräten überwachen. Führen Sie dazu folgende Schritte aus:

a. Wechseln Sie zur Registerkarte "DS-Geräte" und wählen links die Geräte oder Gruppen aus. Klicken Sie anschließend auf Remote-Snapshot.

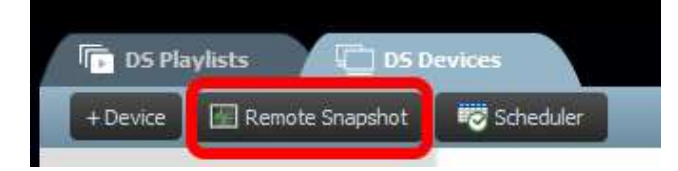

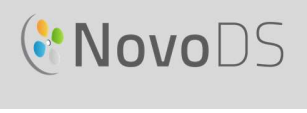

b. Die Seite Remote-Snapshot wird mit Miniaturansichten Ihrer Geräte angezeigt.

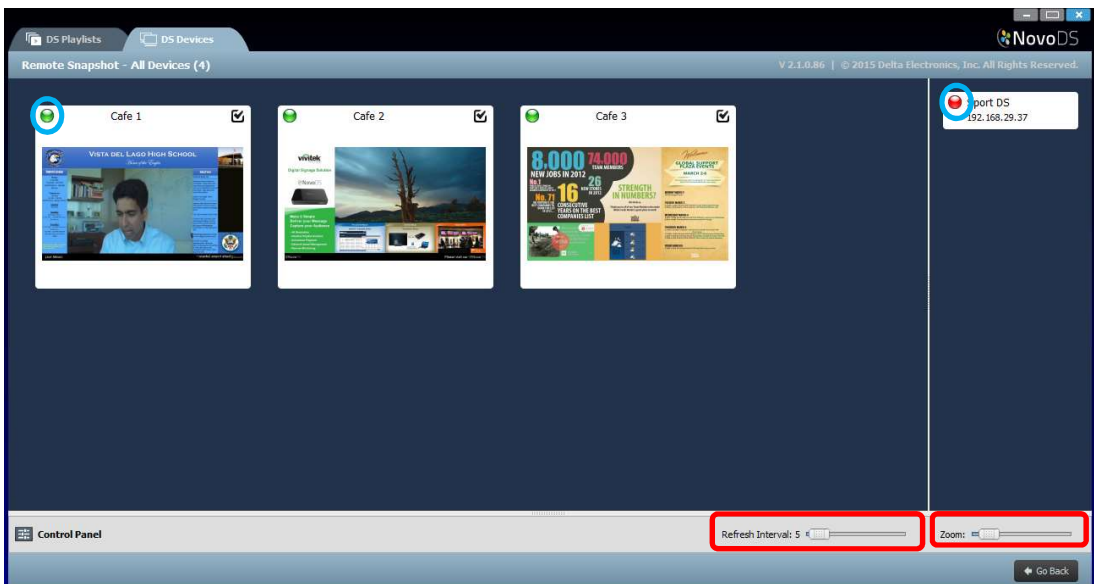

- c. Ein grüner Kreis in der linken oberen Ecke der Miniaturansicht zeigt an, dass das Gerät verbunden ist. Ein roter Kreis zeigt eine fehlende Verbindung an.
- d. Vergrößern Sie mit der Menüleiste Zoom die angezeigten Miniaturansichten. Legen Sie über Aktualisierungsintervall fest, wie häufig die Miniaturansichten aktualisiert werden.

### 4.6 Im Vordergrund angezeigte Meldungen

Mit dieser Funktion kann eine Meldung über der aktuellen Wiedergabe angezeigt werden, z. B. Notfallwarnungen, Ankündigen usw. Gehen Sie hierzu folgendermaßen vor:

- 
- a. Klicken Sie auf der Seite "Remote-Snapshot" auf Systemsteuerung <sup>10</sup>.<br>b. Wählen Sie in der Systemsteuerung die Registerkarte Meldung im Vordergrund aus.
- c. Klicken Sie auf Inhalt, um die im Vordergrund darzustellenden Inhalte einzufügen. Sie können zwischen Rich Text, Diashow (Bilder) oder Webseite auswählen. Nach der Auswahl der Inhalte klicken Sie auf OK. Sie wechseln automatisch zurück zur Registerkarte Meldung
- im Vordergrund.<br>d. Legen Sie unter Abmessungen die Größe der Meldung fest.
- e. Wählen Sie als Anzeigedauer der Meldung im Vordergrund entweder unbegrenzt oder unter Dauer einen bestimmten Zeitraum aus.
- f. Wählen Sie die Geräte aus, denen die Meldung im Vordergund zugewiesen werden soll. Aktivieren Sie dazu im Fenster "Remote-Snapshot" in der linken oberen Ecke der Miniaturansicht des Geräts das Kontrollkästchen. Wenn die Meldung auf allen Geräten im

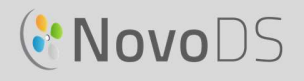

#### Benutzerhandbuch

Vordergrund angezeigt werden soll, klicken Sie auf das Symbol Alle auswählen ... Mit

dem Symbol Alle abwählen können Sie die Auswahl aller Geräte aufheben.

- g. Klicken Sie im Aktionsmenü entweder auf Anzeigen, um die Meldung anzuzeigen, oder auf Ausblenden, um die Meldung auf den Geräten nicht anzuzeigen. Die im Vordergrund anzuzeigende Meldung wird sowohl im Symbol oben auf der Seite "Remote-Snapshot" als auch auf dem Anzeigegerät angezeigt.
- h. Klicken Sie auf Zurück, um zur Seite "DS-Geräte" zurückzukehren.

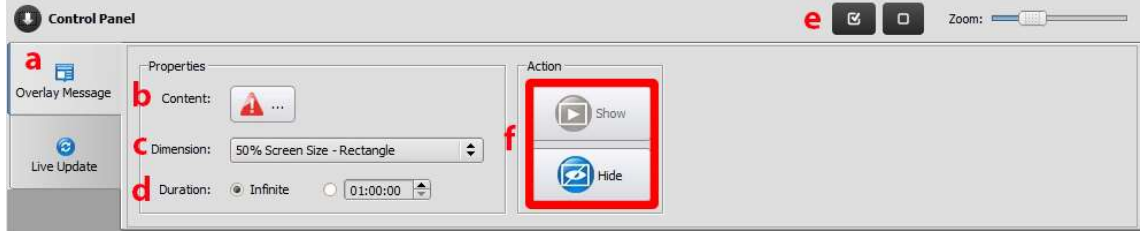

# **C'NovoDS**

# 5. Netzwerkkonfiguration

NovoDS verwendet TCP/IP-Netzwerktechnologie. Die Kommunikation zwischen einem NovoDS-Gerät und Ihren Computern erfolgt über verschiedene TCP- und UDP-Ports. In der folgenden Tabelle sind alle verwendeten Portnummern aufgeführt.

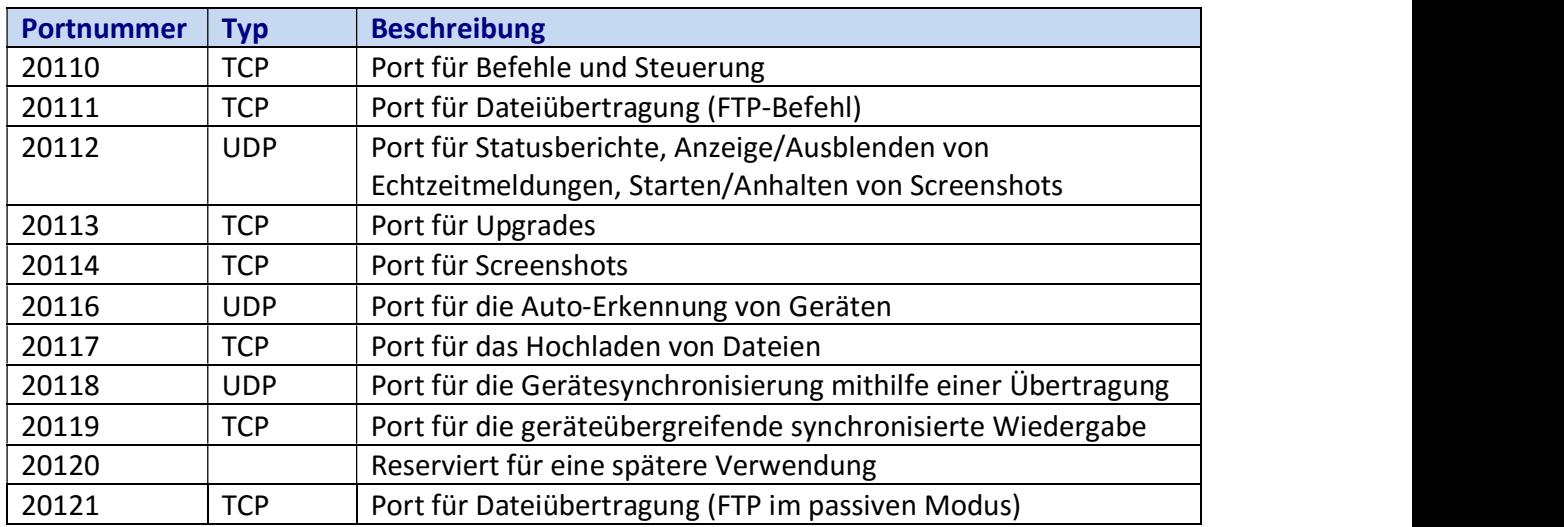

Um den erfolgreichen Betrieb eines NovoDS-Geräts zu ermöglichen, dürfen diese Ports nicht von der Firewall Ihres Netzwerks blockiert werden.

## **C'NovoDS**

## 6. Technische Daten des Geräts

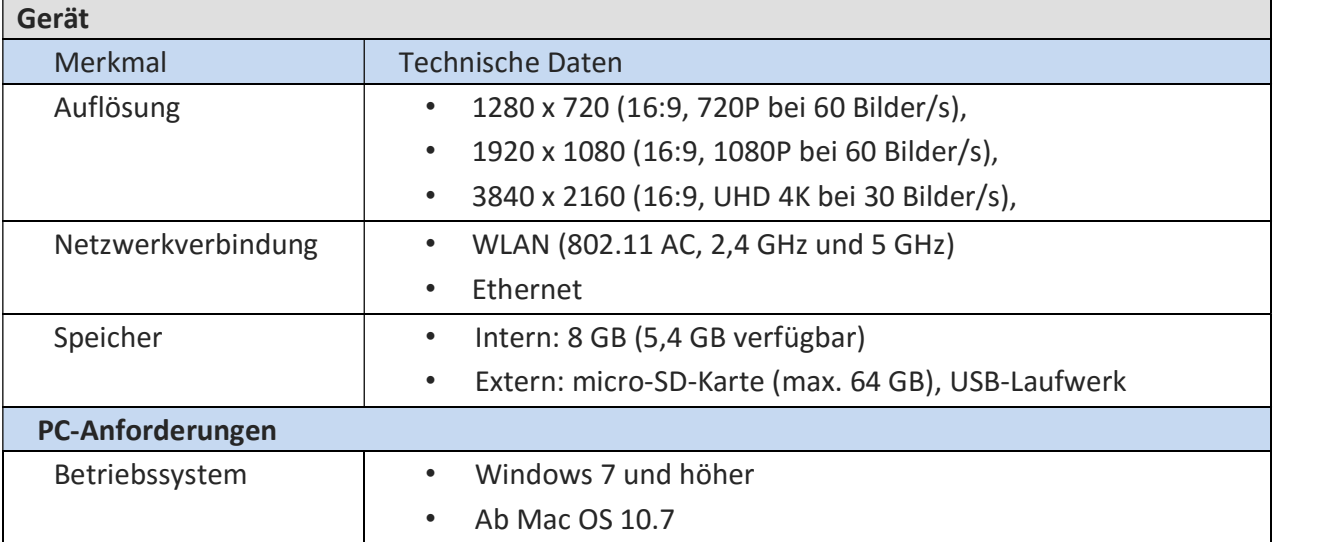

# 7. Copyright-Informationen

Copyright 2016 Delta Electronics, Inc. Alle Rechte vorbehalten.

Android und Google sind eingetragene Marken von Google Inc.

ARM ist eine eingetragene Marke von ARM Inc.

App Store, iPad, iTunes, Mac und Mac OS sind Dienstleistungsmarken, Marken oder eingetragene Marken von Apple Inc.

IOS ist in den USA und anderen Ländern eine Marke oder eine eingetragene Marke von Cisco und wird im Rahmen einer Lizenz verwendet.

miniSD, microSD, miniSDHC, microSDHC, microSDXC, smartSD, smartSDHC, SDIO und miniSDIO sind in den USA und/oder anderen Ländern Marken oder eingetragene Marken von SD-3C, LLC. Microsoft und Windows sind in den USA und/oder anderen Ländern Marken oder eingetragene Marken der Microsoft Corporation.

Pentium und Core i3 sind eingetragene Marken der Intel Corporation.

VGA und XGA sind eingetragene Marken der International Business Machines Corporation.

Weitere in diesen Materialien erwähnte Produktnamen, Logos, Warenzeichen und andere Marken sind Eigentum der jeweiligen Markeninhaber.